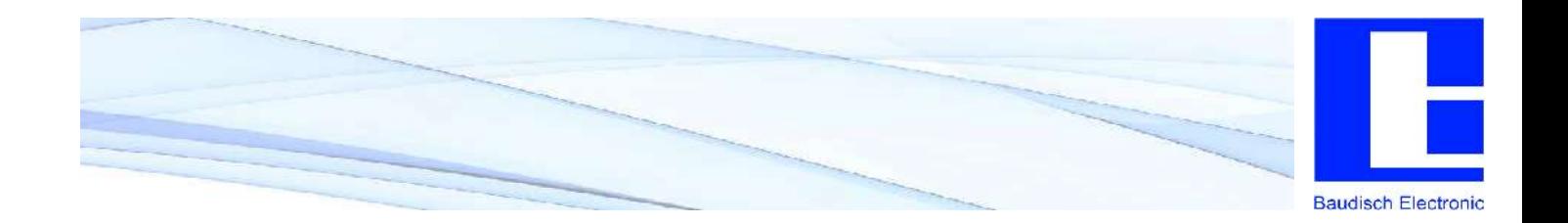

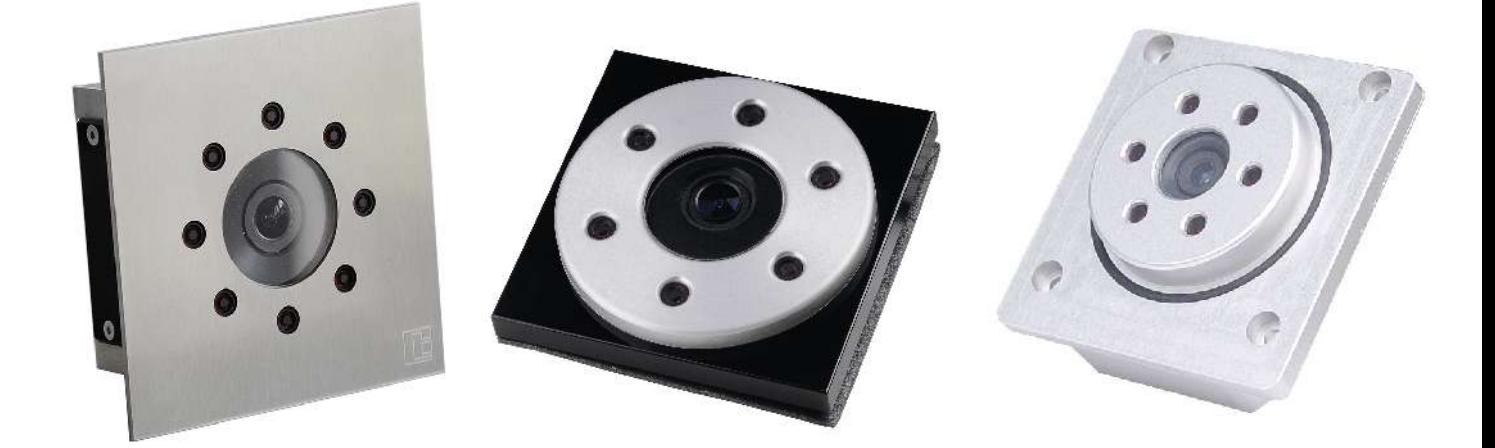

# **Baudisch.CP-CAM**

User Manual

#### **History:**

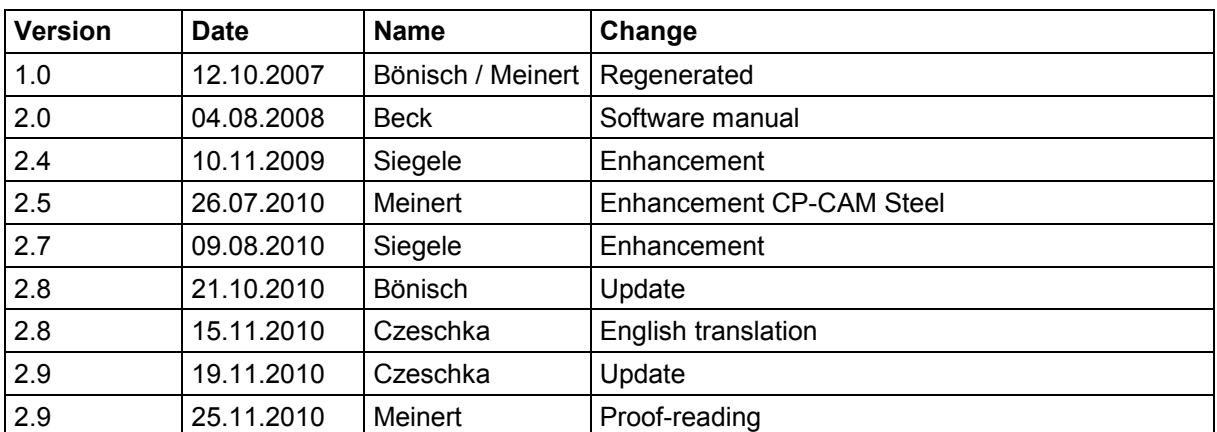

#### **Approved latest version:**

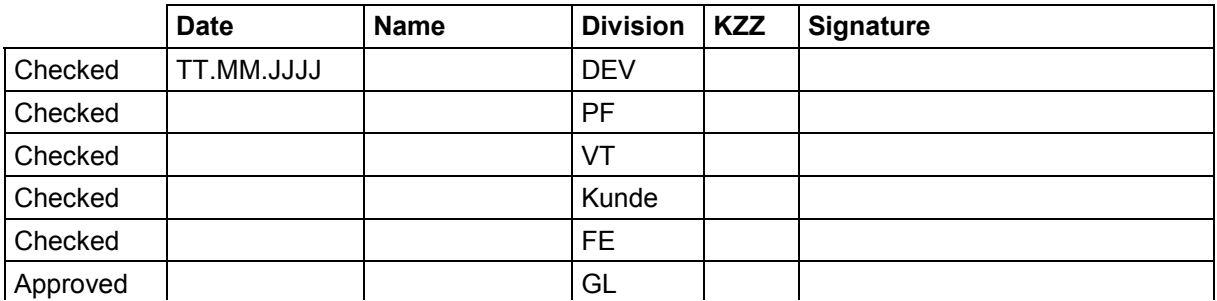

Vorlage erstellt am: 04.12.2007 Erstellt von: PB Änderung am: Änd.-Index: -01

As of 25.11.2010

**Version 2.9** 

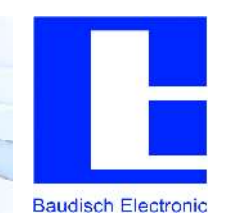

#### $1<sub>1</sub>$ **Table of Content**

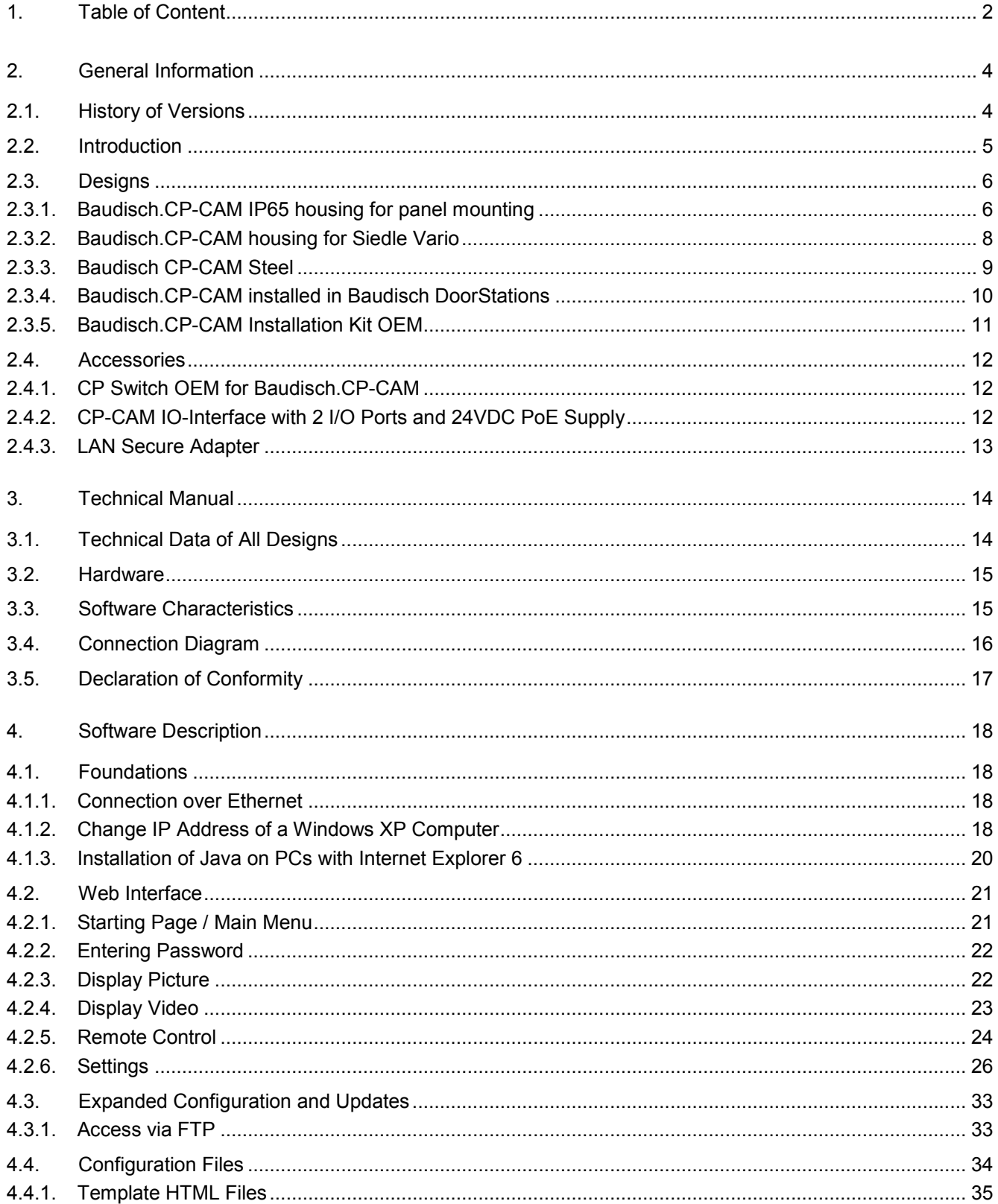

# **Version 2.9** As of 25.11.2010

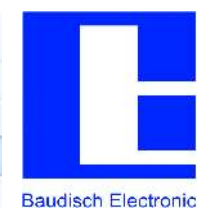

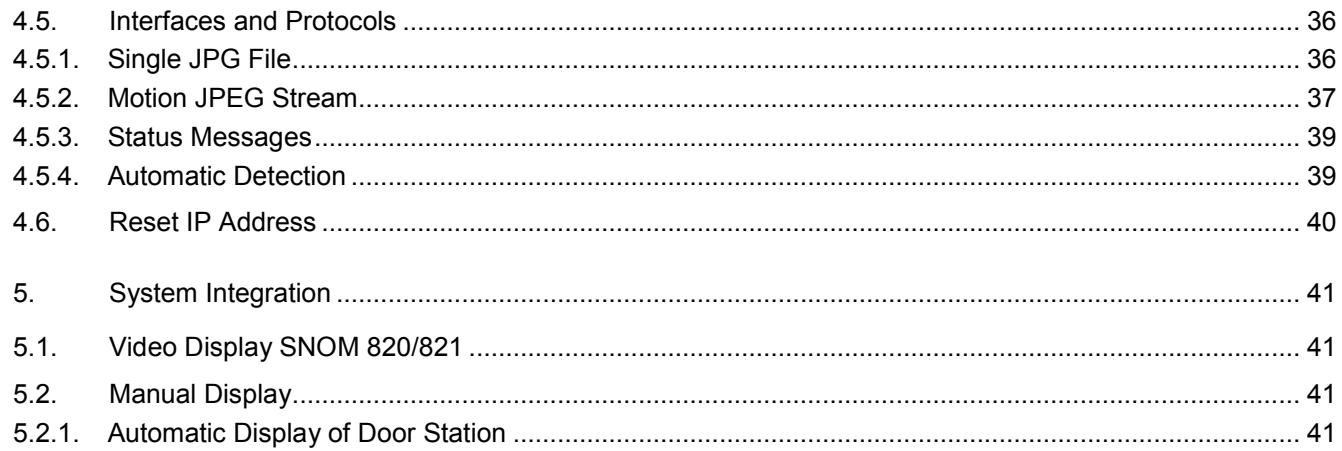

**As of 25.11.2010**

**Version 2.9**

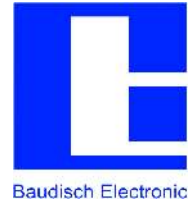

# **2. General Information**

# **2.1. History of Versions**

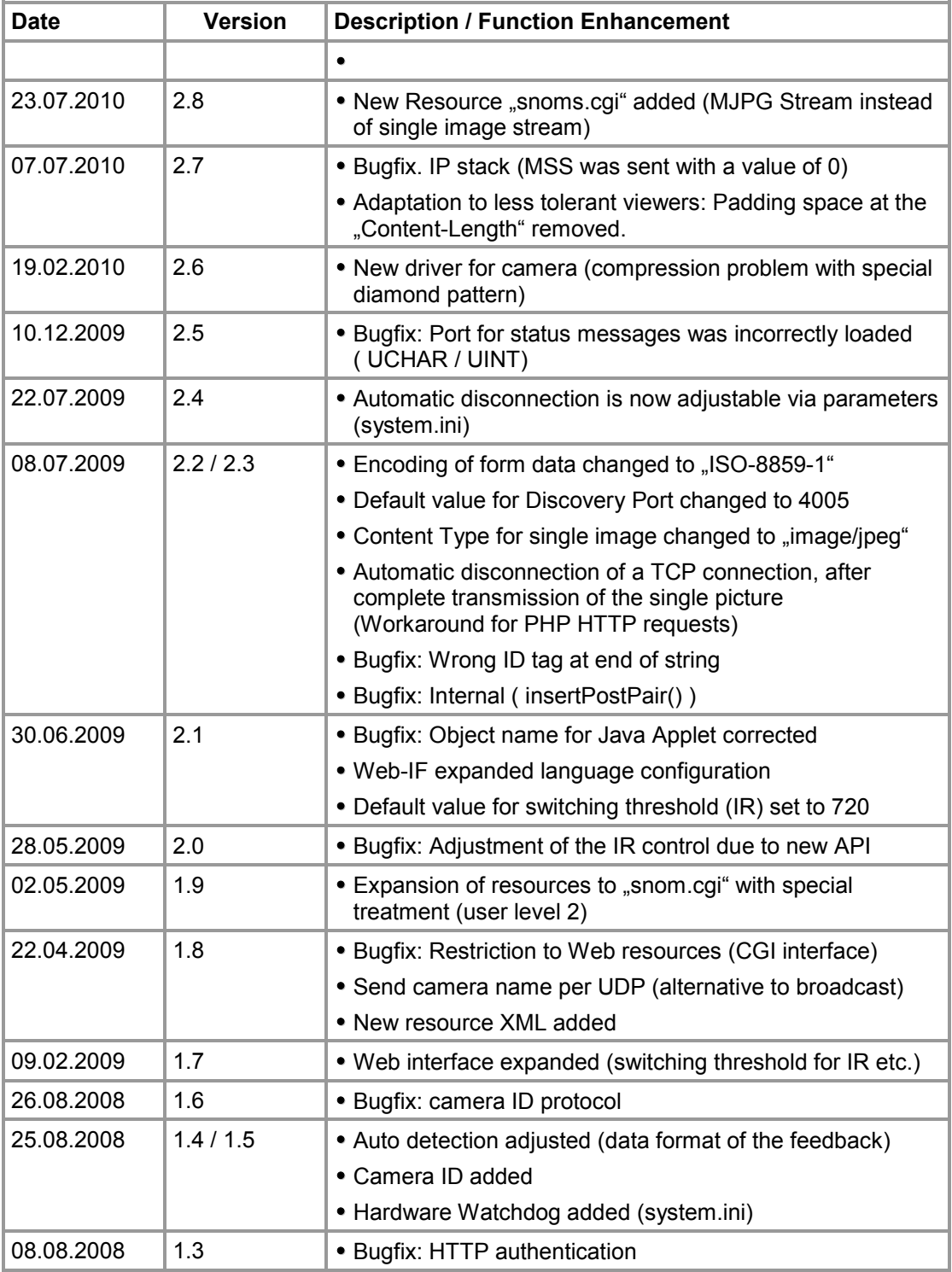

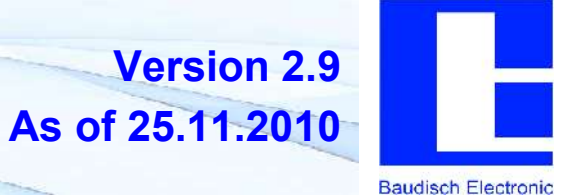

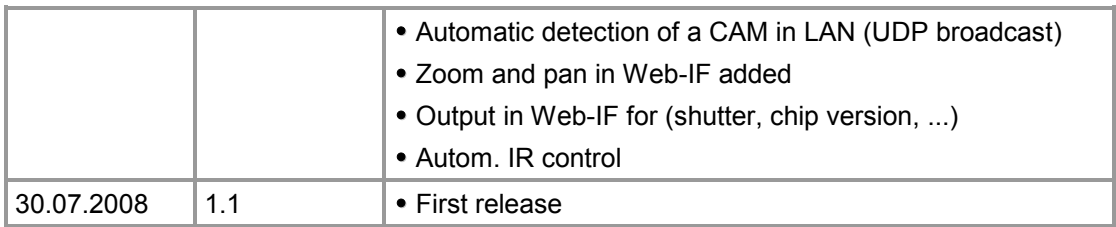

#### **2.2. Introduction**

The Baudisch.CP-CAM combines video camera and web server into one compact unit.

Without further additional components, colour videos can simultaneously be accessed via a web browser from multiple PCs on the network.

Built-in IR spotlights allow operation at night - persons and objects in front of the camera are seen well even in total darkness.

Settings on the camera can easily be made via the web browser.

Due to its slim design, the CP-CAM is suitable to use in mail boxes, door bell panels or similar situations where cameras previously did not fit.

Simply the LAN cable is needed for the connection which then provides the power supply per Powerover-Ethernet ( PoE / Endspan ).

Alternatively to PoE operation the camera can also be supplied with 24VDC.

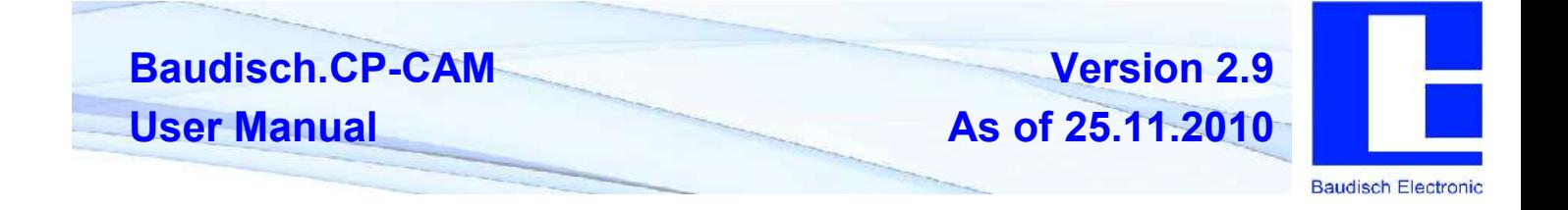

#### **2.3. Designs**

The Baudisch.CP-CAM is available in different housings and mounting options:

#### **2.3.1. Baudisch.CP-CAM IP65 housing for panel mounting**

Solid and robust design in aluminium outdoor housing.

The camera is simply inserted and attached from the rear side through a round opening ( diameter 65 mm ). A circular seal prevents water entry.

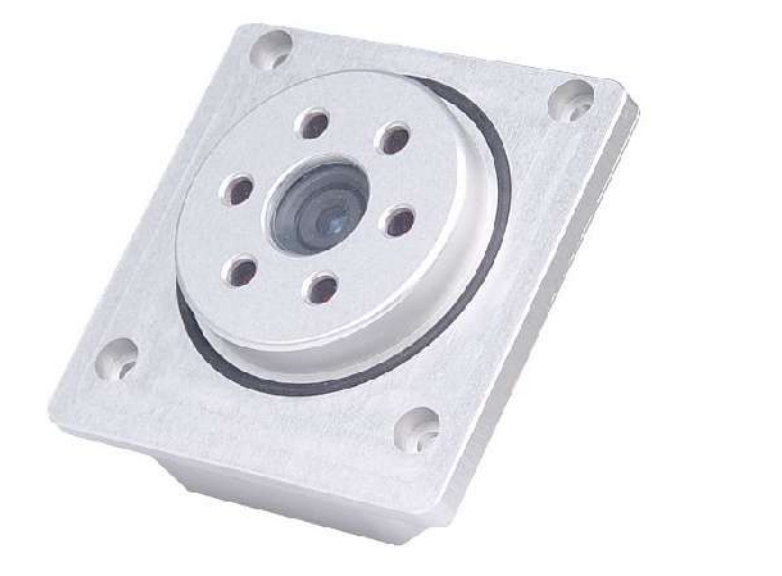

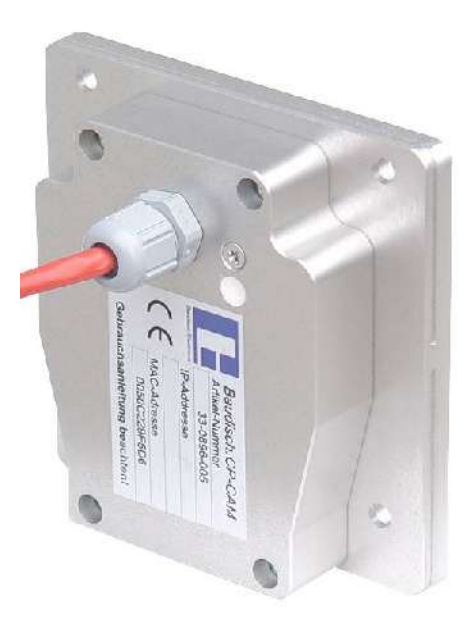

The supply line ( Ethernet with PoE ) is connected via a cable gland on the back.

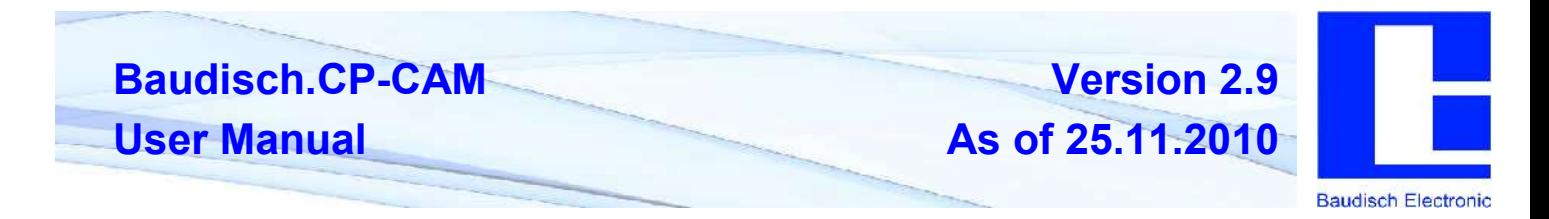

#### Dimensions of the Baudisch.CP-CAM housing for panel mounting IP65

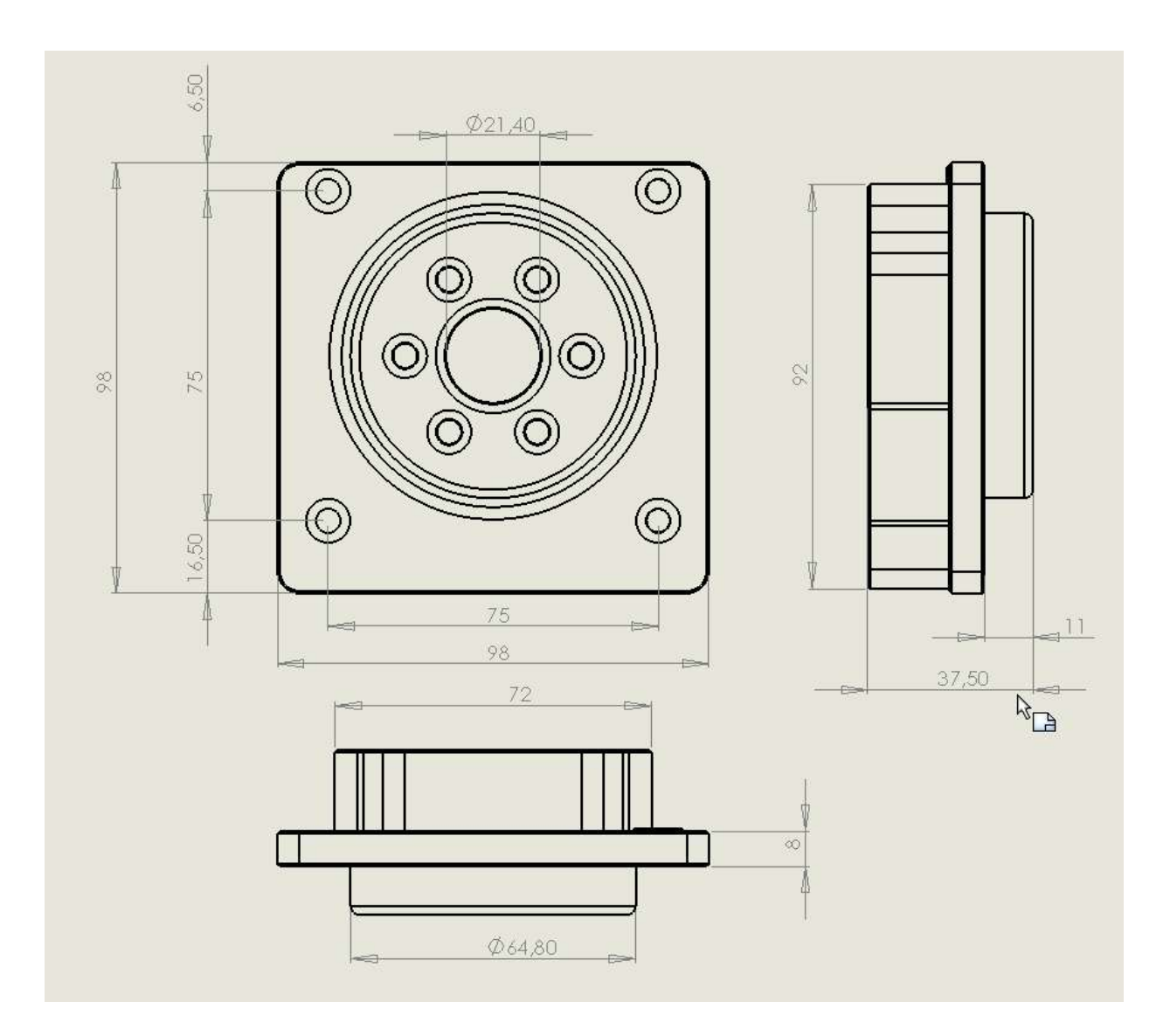

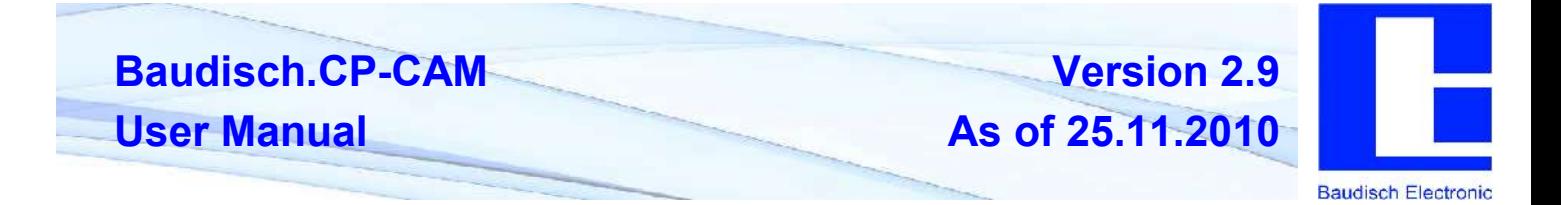

# **2.3.2. Baudisch.CP-CAM housing for Siedle Vario**

The modules for Siedle Vario housing allow for the quick and easy use. Simply click in – ready.\*

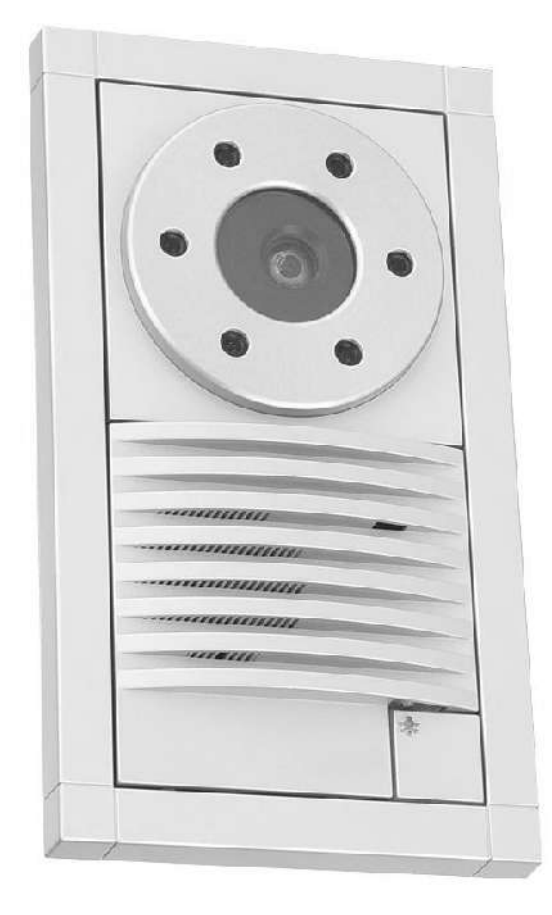

This example shows the Baudisch.CP-CAM in Siedle Vario with silver metallic panel and Siedle door station.

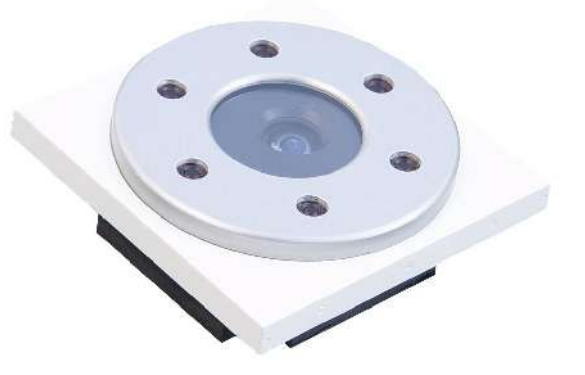

The panels are available in different colours.

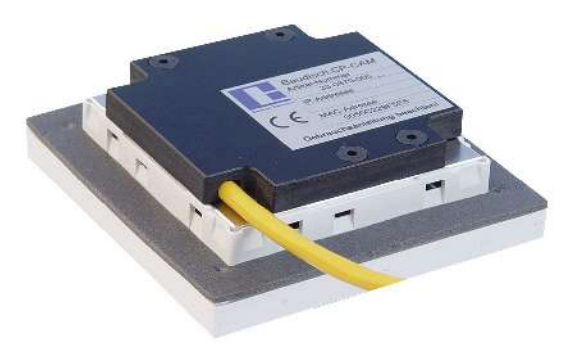

The supply line ( Ethernet with PoE ) is connected with a standard LAN cable on the rear side.

The cable can also be lead through perpendicularly towards the rear. The hole on the rear panel must therefore be broken away.

*Note: For the housings for surface mounting, it may be required to first remove a mounting bolt. Please note the installation instructions.*

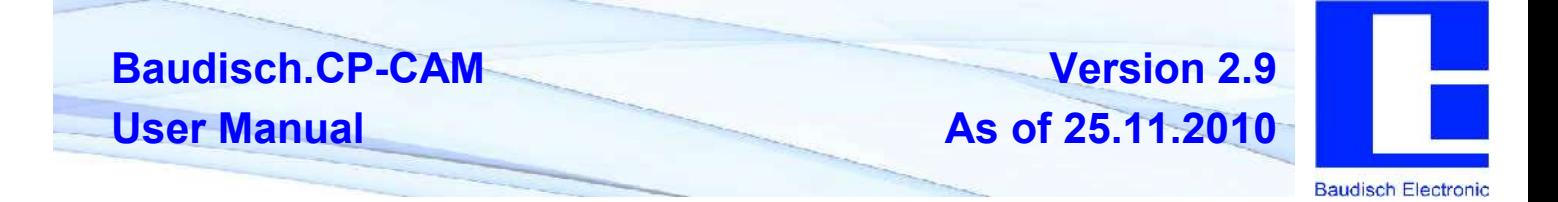

# **2.3.3. Baudisch CP-CAM Steel**

Design to be installed behind a separate front panel or for use in the Baudisch.SIP modular system. The V4A front panel must be ordered separately. Mounting frames are optionally available.

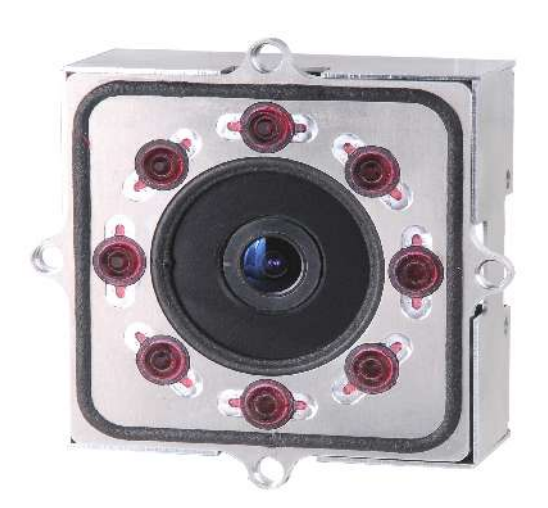

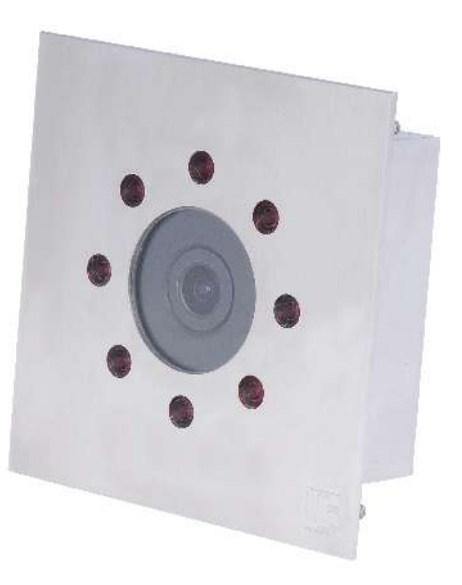

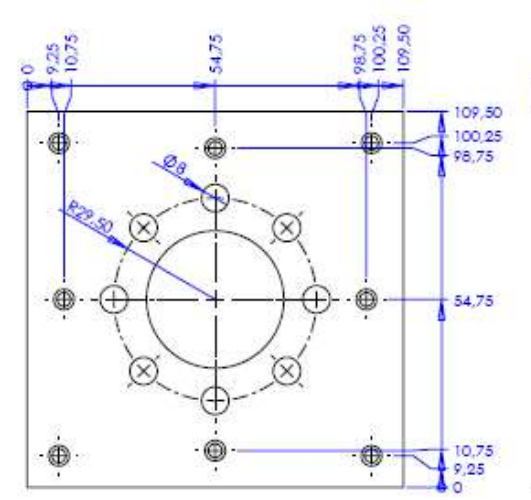

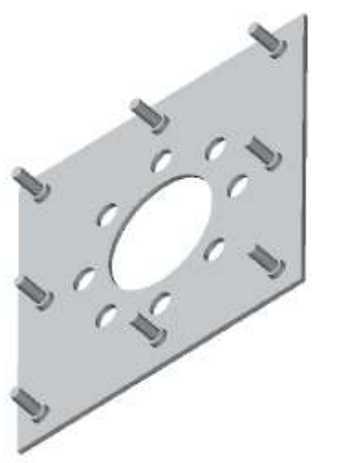

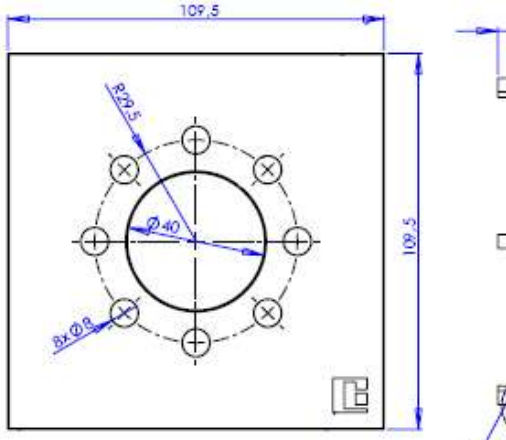

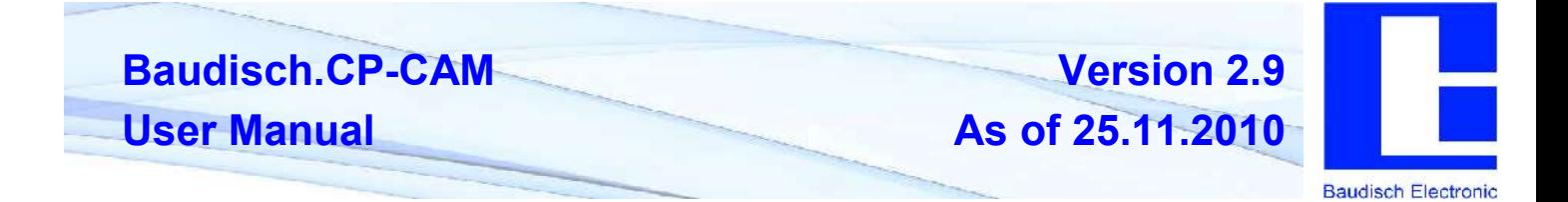

### **2.3.4. Baudisch.CP-CAM installed in Baudisch DoorStations**

Of course, the Baudisch.CP-CAM is also used in combination with other Baudisch products.

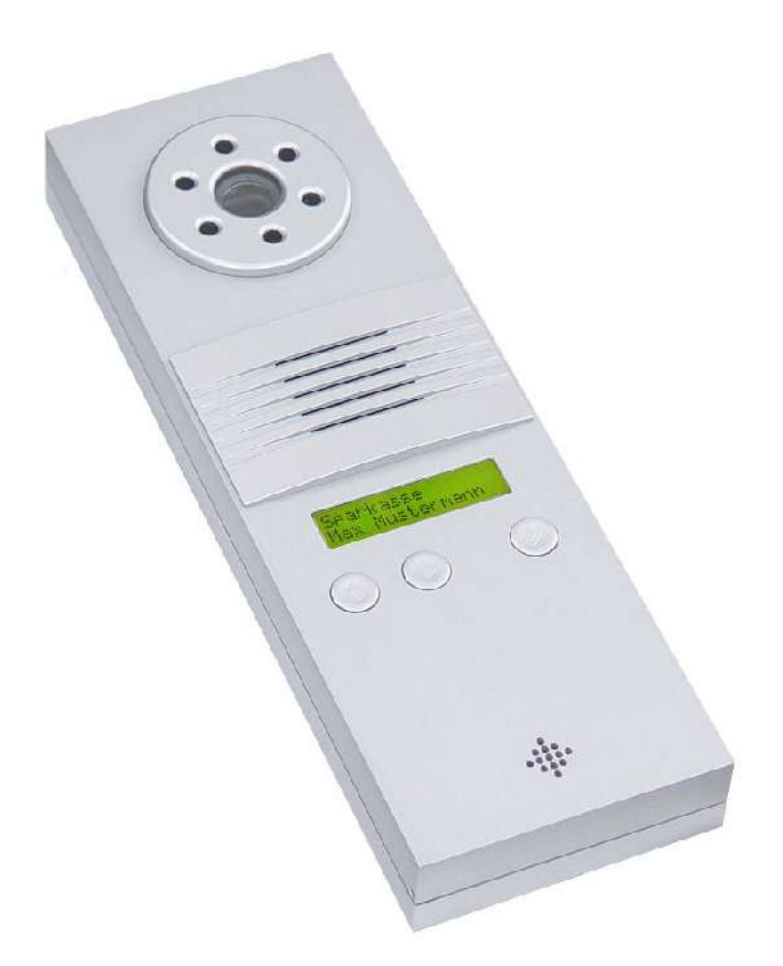

Installation of the camera in the Baudisch Voice over IP SIP DoorStation with hands-free unit and display.

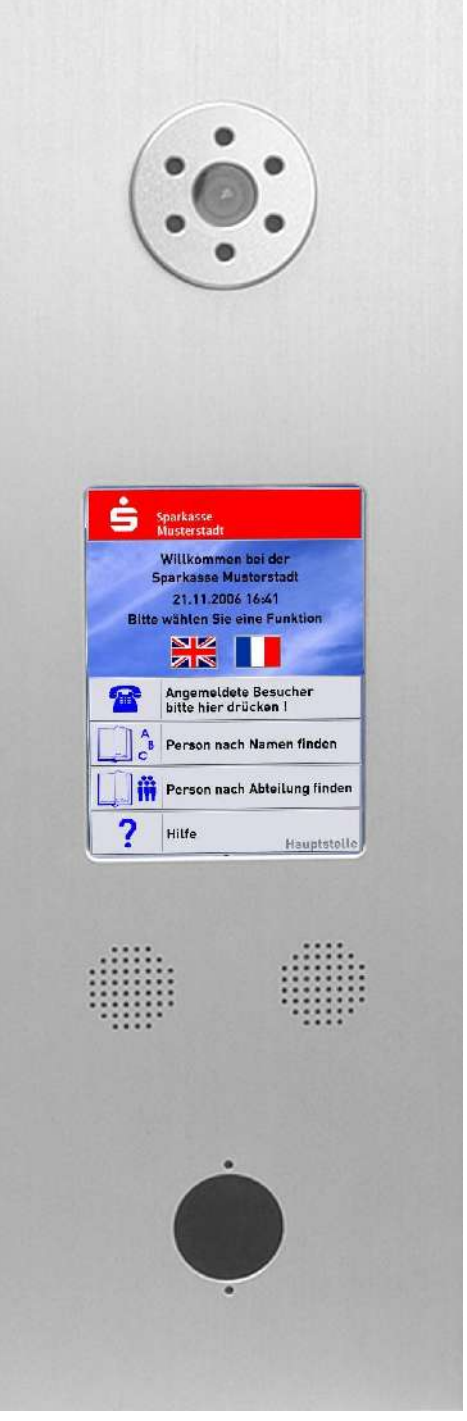

Installation of the camera in ComPanel with 6.4" screen, speakerphone unit and Baudisch transponder reader.

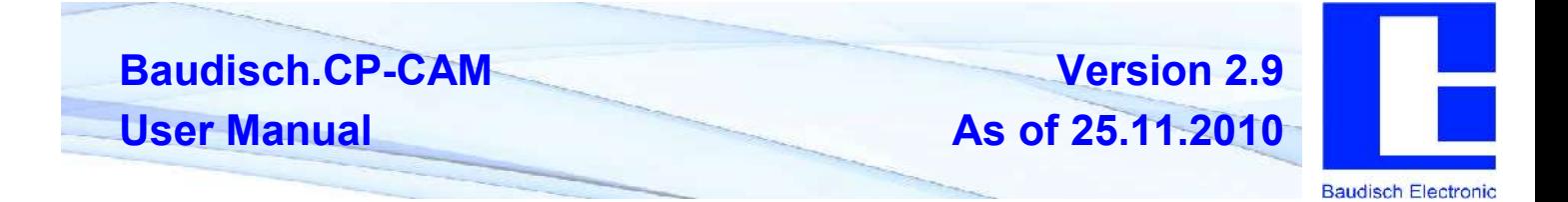

# **2.3.5. Baudisch.CP-CAM Installation Kit OEM**

A parts kit is available for OEM use.

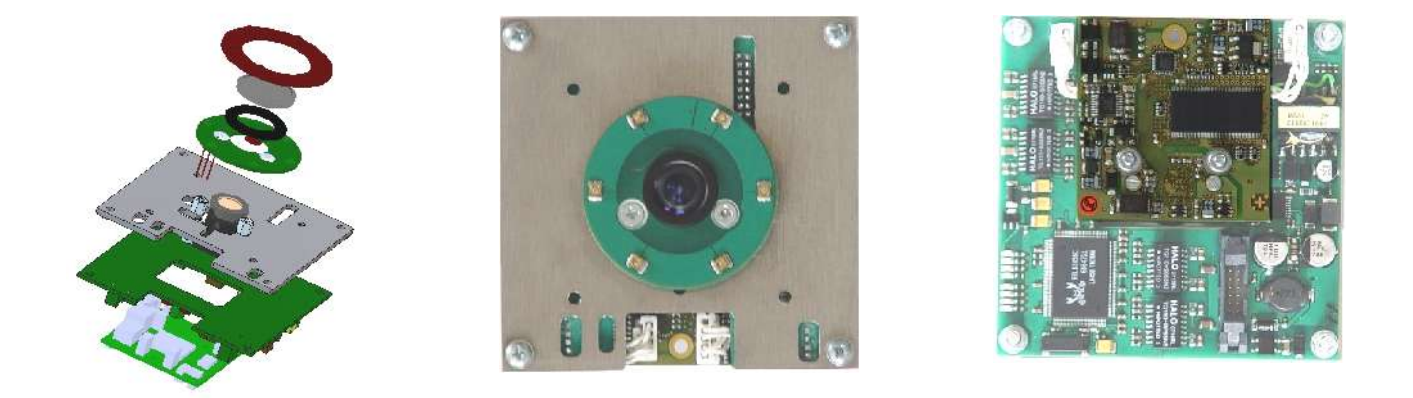

The OEM parts kit consists of camera, IR spotlights, IR filter glass and mounting bracket.

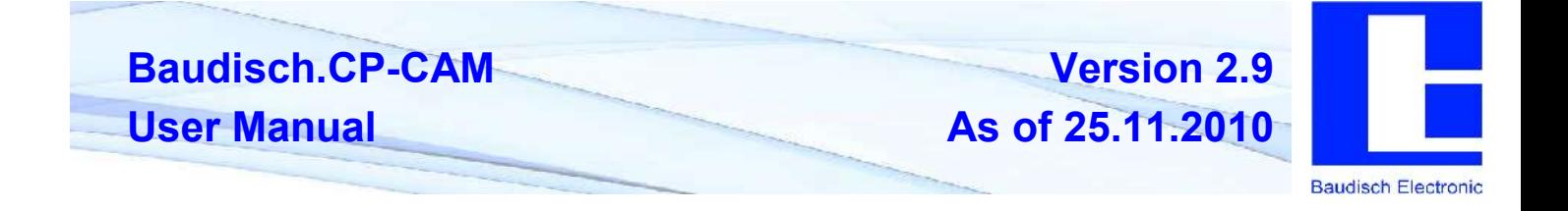

#### **2.4. Accessories**

#### **2.4.1. CP Switch OEM for Baudisch.CP-CAM**

Module for joint operation of CP-CAM and SIP-Main OEM to an Ethernet cable for PoE supply.

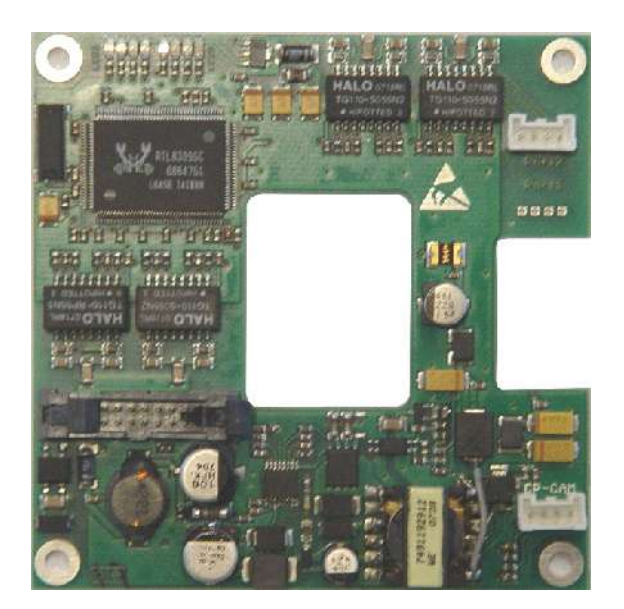

- Switch assembly for installation in customized housing
- Power supply via PoE ( endspan ) or 24VDC / max. 3 VA
- 100 Mbit UP-Link port
- 100 Mbit port for CP-CAM
- 100 Mbit port for SIP DoorStation
- 100 Mbit port for additional application
- 24 VDC output for supply of CP-CAM
- LED function displays

#### **2.4.2. CP-CAM IO-Interface with 2 I/O Ports and 24VDC PoE Supply**

For use as an input or output module and to 24VDC PoE supply.

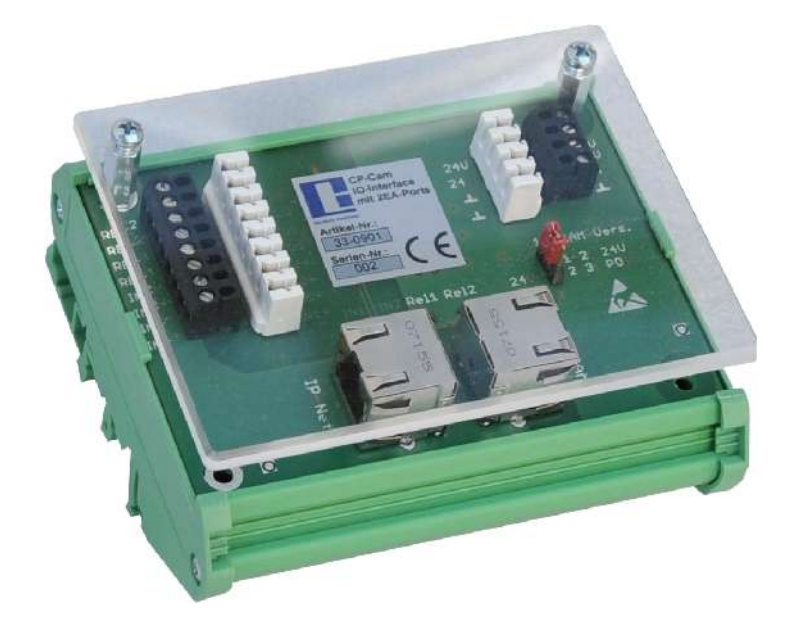

- Switch cabinet module with two I/O ports, each to be configured as input or output. To be used for feedback or for switching purposes.
- The function of the I/O ports are set via the web interface of the CP-CAM connected.
- Can feed the CP-CAM with 24VDC if PoE is not available. The interface module itself must be operated with 24VDC (no PoE).
- Also available without I/O ports to be used as supply interface only.

**Version 2.9 As of 25.11.2010**

**Baudisch Electronic** 

# **2.4.3. LAN Secure Adapter**

When using a CP-CAM in the outdoor area, there is danger of sabotage and access on the Intranet.

The LAN secure adapter is looped into the network cable in the secured area and switches off the voltage and the network cable to the terminal in case of sabotage.

The module monitors for it two closed current loops ( adjustable 0 ohm or e.g.10k Ohm ) for subinterruption and short-circuit and disconnects by sabotage all 8 cores of the network cable and the switched operating voltage of 24VDC.

In connection with a door station and the commonly connected door opener, an unwanted door opening can also be prevented this way.

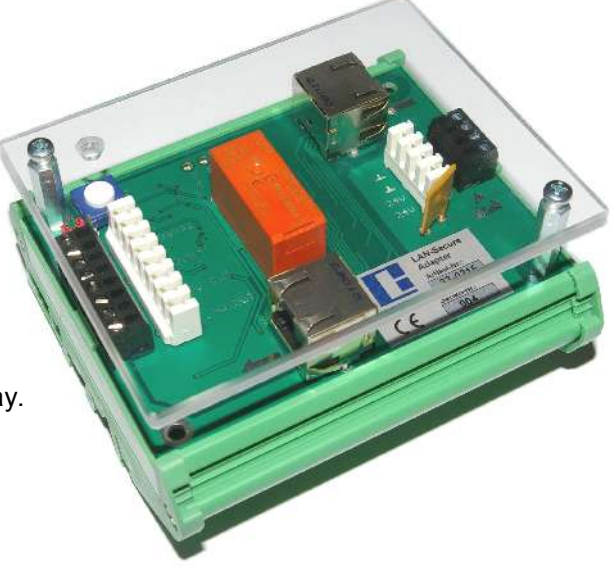

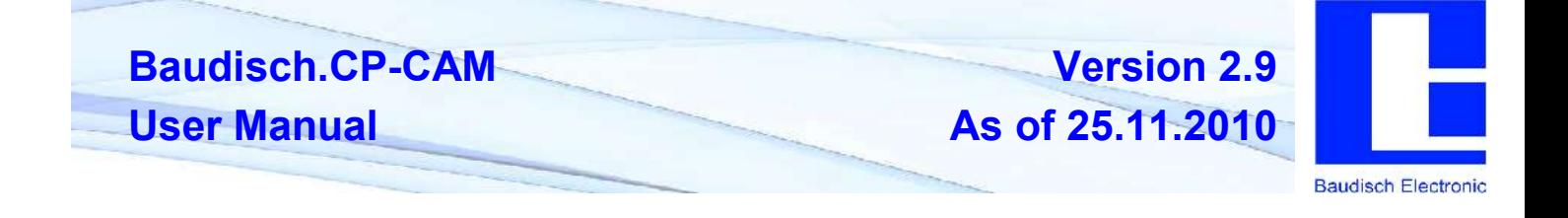

# **3. Technical Manual**

# **3.1. Technical Data of All Designs**

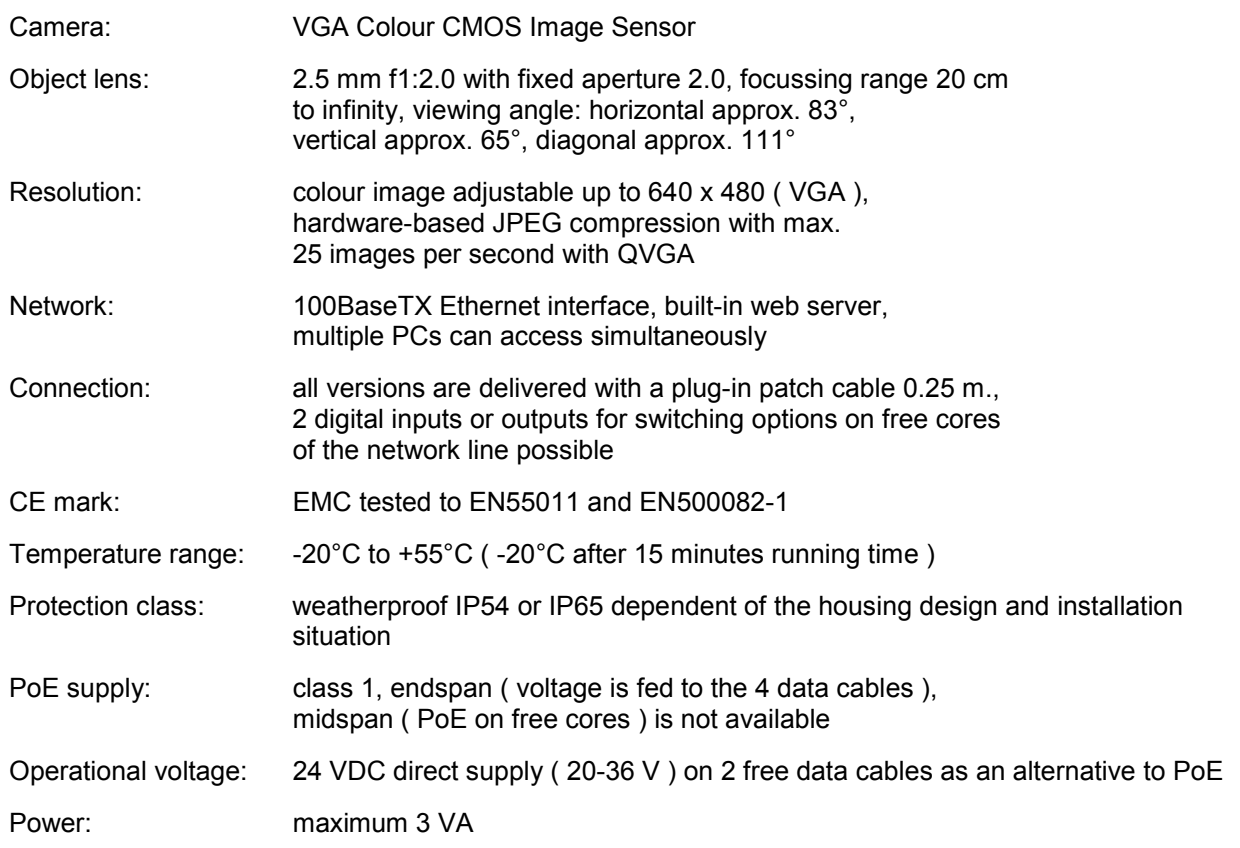

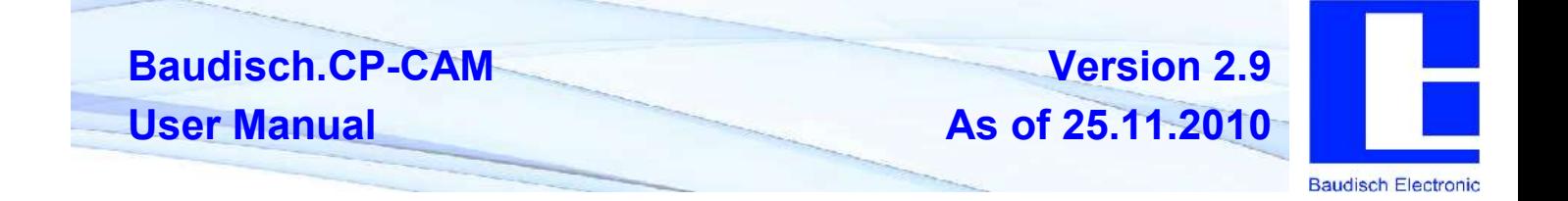

#### **3.2. Hardware**

- The CP-CAM has a powerful 32 bit RISC-DSP processor with a clock frequency of 128 MHz.
- The camera is based on a CMOS image sensor that delivers the image information via DMA directly to the CPU.
- The colour image is available with  $640 \times 480$  (VGA) or 320 x 240 ( $\frac{1}{4}$ VGA).
- hardware-based JPEG compression with a maximum of 25 pictures per second
- 100BaseTX Ethernet interface
- Power-over-Ethernet ( PoE / endspan ) Attention! No midspan
- alternative power supply with 24V DC / max. 3 watt
- IR LED lighting
- $-20^{\circ}$  C to  $+40^{\circ}$ C ( $-20^{\circ}$ C after 15 minutes running time)
- EMC tested, CE mark

#### **3.3. Software Characteristics**

- Picture representation in the web browser in VGA ( 640x480 ), QVGA ( 320x240 ), QQVGA ( 160x120 ) or user-defined intermediate sizes with adjustment possibility of image detail.
- switching video / single image
- adjustable compression rate
- up to 4x digital zoom
- display in 90° increments rotation
- easy configurable via web browser
- automatic detection of night mode for IR lighting
- night mode to be overridden by external signals
- remote control functions
- authorization levels with password protection
- FTP access
- query of camera ID from the network
- JPG and motion JPEG interface compatible to AXIS VAPIX

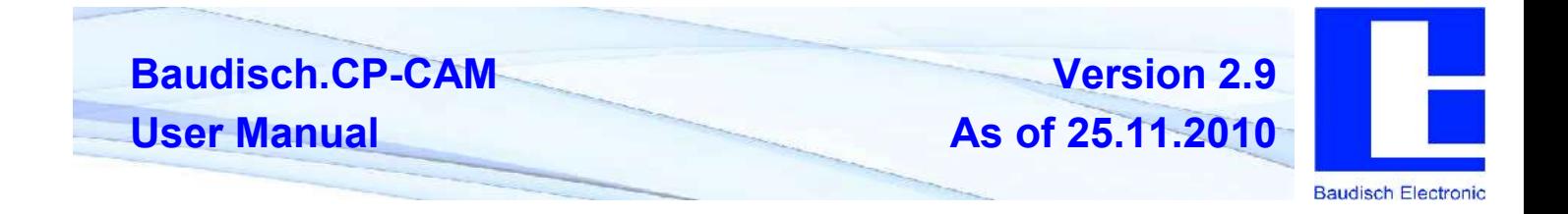

### **3.4. Connection Diagram**

Pin numbering of connector RJ45

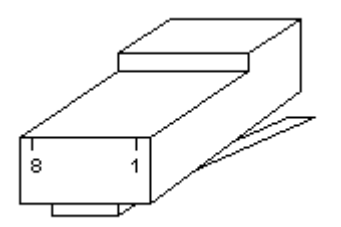

Colour coding of the cable according to EIA/TIA 568A configuration

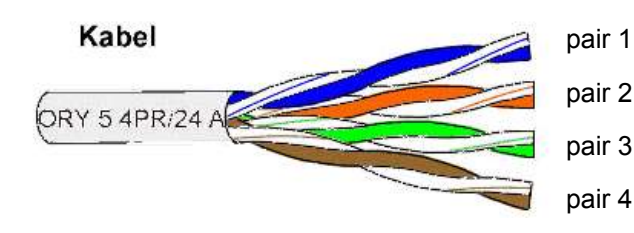

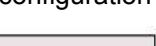

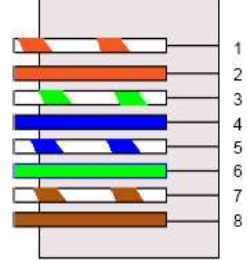

Connection to the CP-CAM

**Note: In the version with the SIP DoorStation, the camera is pre-set to be connected with the internal switch. The connection and the supply occur jointly. See description of the SIP DoorStation.**

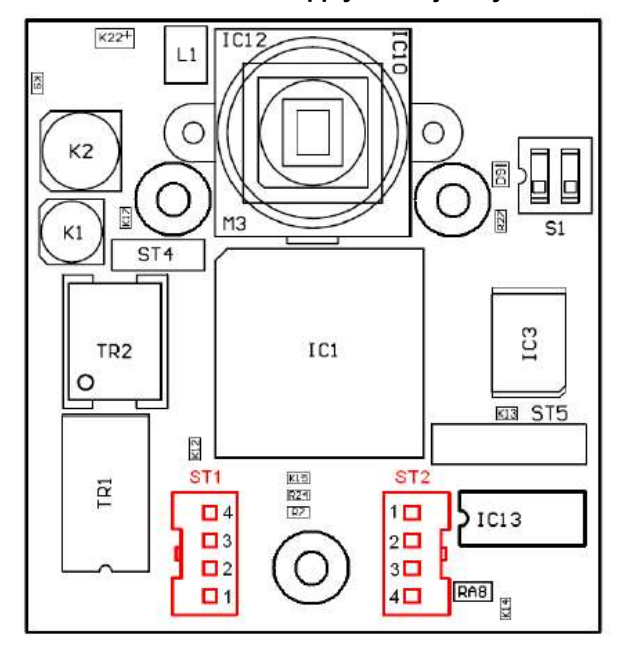

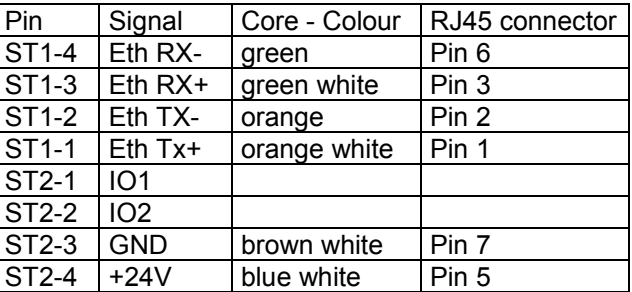

For the connection to the pin strips ST1 and ST2 are 2 pieces of socket housing 16-1721, JST PAP-04V-S and 6 crimp contacts 16-1722, JST SBHD-001T-P0,5 required. Apply with a crimping tool JST WCI610.

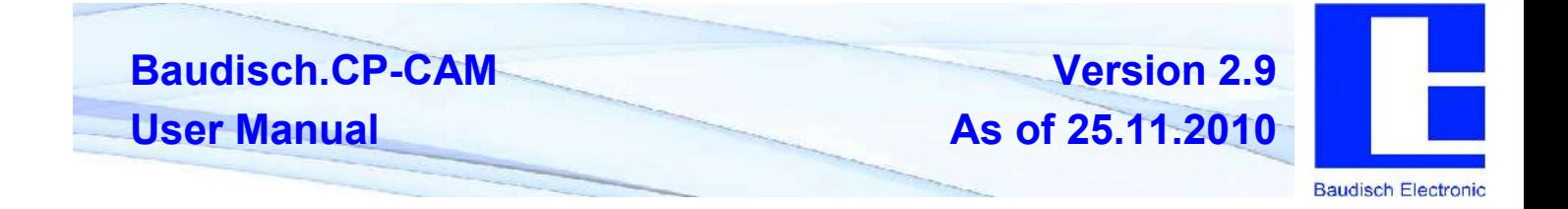

# **3.5. Declaration of Conformity**

# **CE - Declaration of Conformity**

# **The manufacturer Baudisch Electronic GmbH Im Gewerbegebiet 7-9 D-73116 Wäschenbeuren**

Hereby declares that the products of the series

#### **Baudisch.CP-CAM**

comply with the following directives:

- **2004/108/EC EMC-directive for electromagnetic compatibility**
- **73/23/EEC, changed Low Voltage Directive: to the directive Electrical equipment for use 93/68/EEC within certain voltage limit.**

For the assessment of conformity were the following standards used:

- EN 55022/4.2007 class B
- EN 61000-6-1/10.2007

The conformity of the product with the above standards and guidelines is confirmed by the CE mark.

file Esec

Wäschenbeuren, January 2008 Peter Baudisch CEO

 $\epsilon$ 

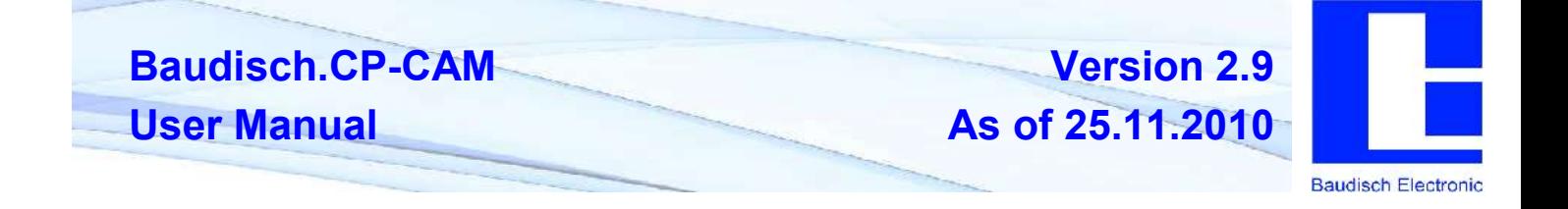

#### **4. Software Description**

#### **4.1. Foundations**

#### **4.1.1. Connection over Ethernet**

All CP-CAMs are delivered from the factory with a default IP address from which an initial communciation is possible:

Default IP address= **192.168.0.180**

Default sub net mask= 255.255.255.0

In case no access is possible to this address in the customer network, we recommend that a computer temporarily converts to this IP address and if necessary to connect to the CP-CAM via a small hub or a direct cable connection.

#### **4.1.2. Change IP Address of a Windows XP Computer**

In Windows XP, the IP address of a PC can be changed in the following way:

Right click on My Network,

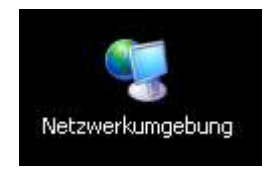

then on Properties.

Right click on network connection,

#### LAN oder Hochgeschwindigkeitsinternet

LAN-Verbindung

then select Properties.

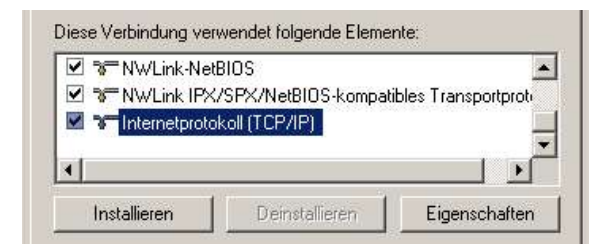

Select internet protocol and go to Properties.

Set corresponding IP format

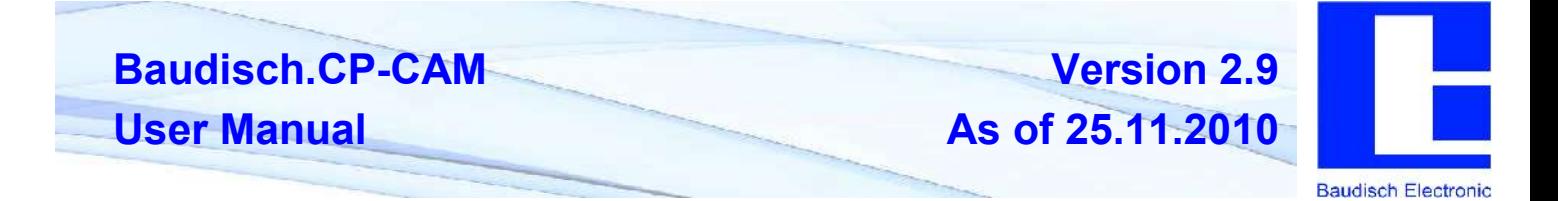

The IP address and the sub net mask are identical with the address of the CP-CAM, only the last digit of the IP address is to be set differently.

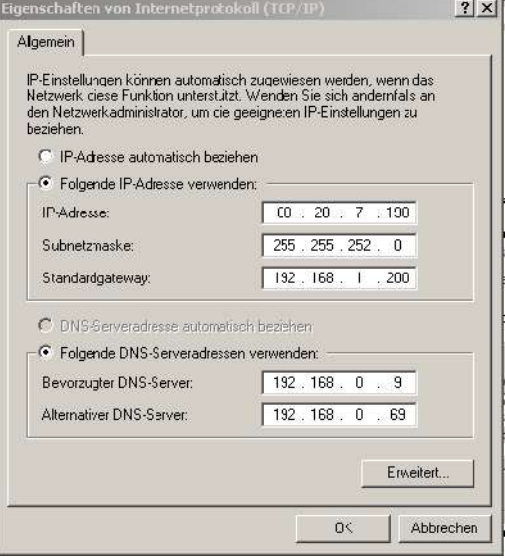

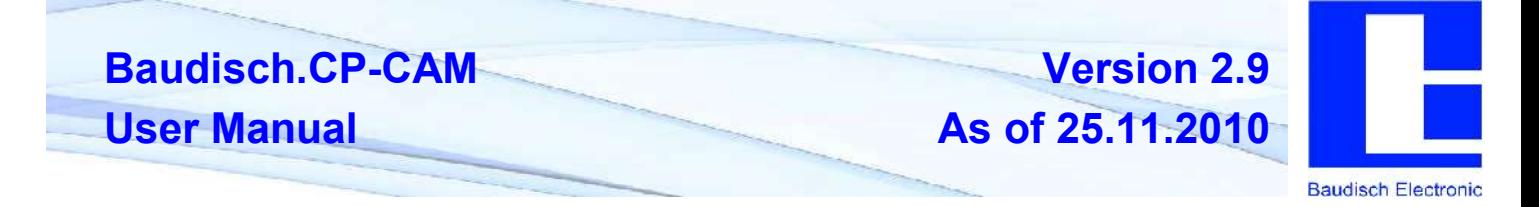

# **4.1.3. Installation of Java on PCs**

The presentation of live pictures of the IP camera on the web browser ( e.g. Internet Explorer ) is implemented via a Java application.

In case only an "X" instead of the picture appears when calling up the IP camera, you need to install Java.

You can download the current version of Java free of charge under<http://www.java.com/de/.>

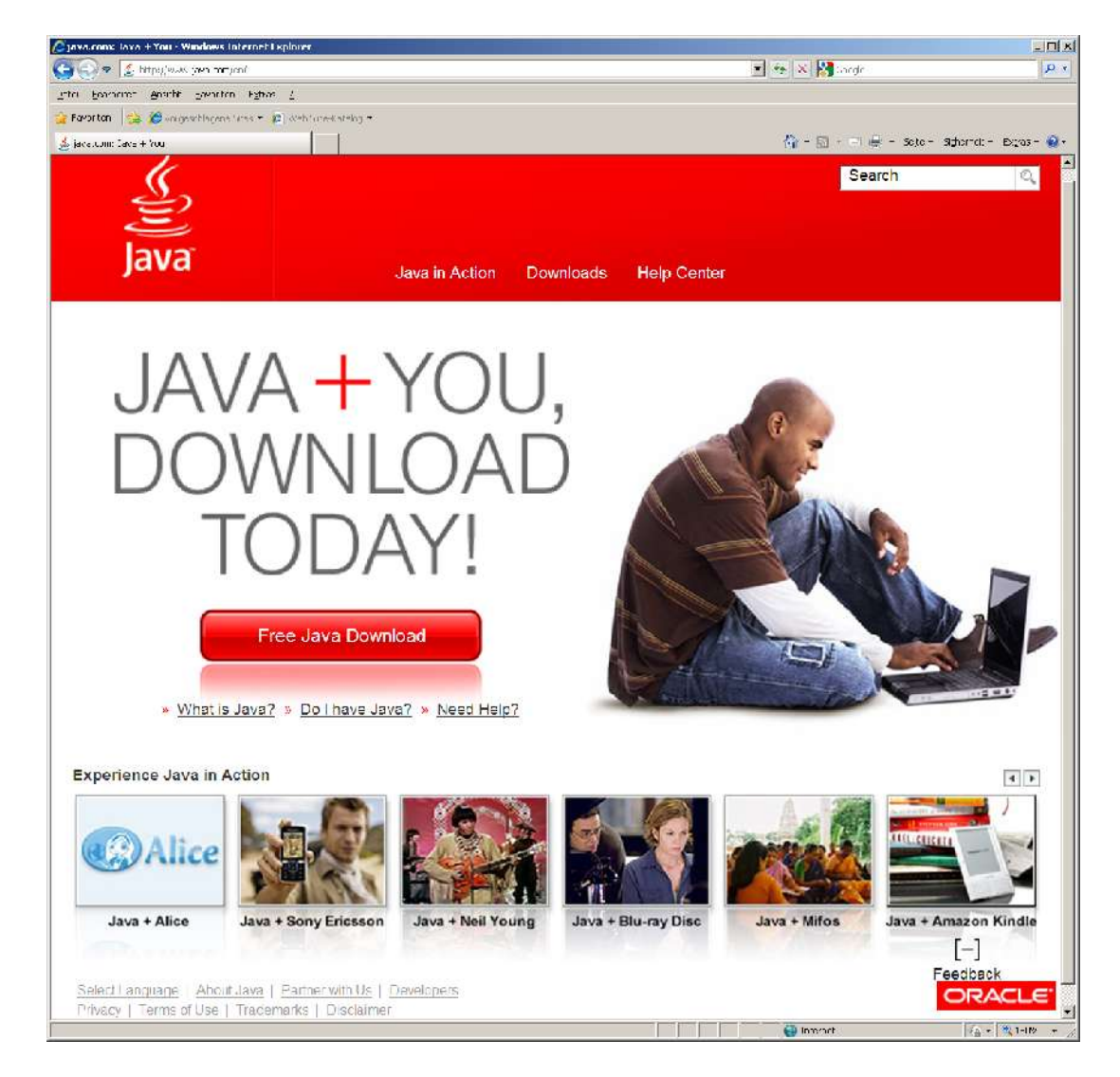

More detailed installation instructions are found und the Help and FAQ pages on Java.com.

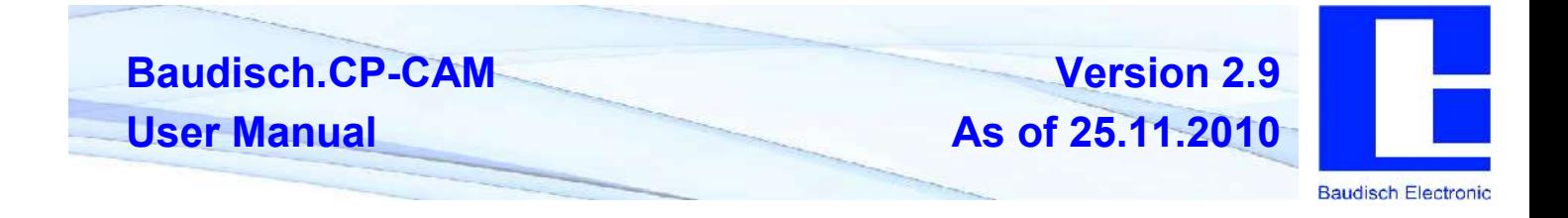

#### **4.2. Web Interface**

# **4.2.1. Starting Page / Main Menu**

The web interface of the CP-CAM can be accessed by entering the IP address 192.168.0.180 ( default setting ) in a web browser.

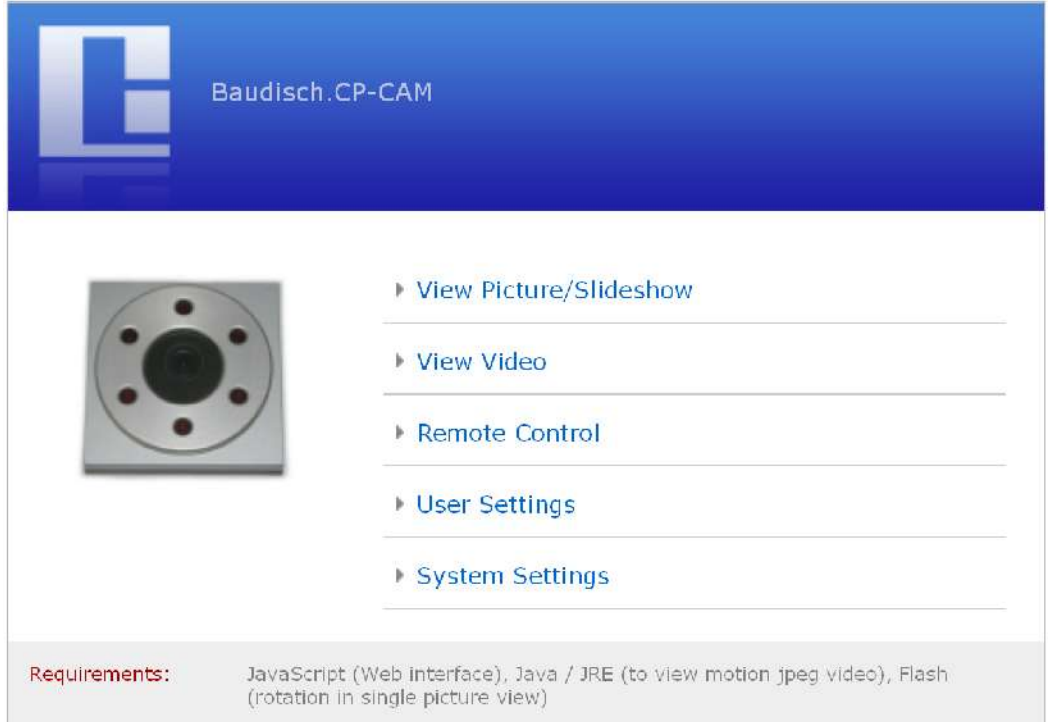

After entering the IP, the starting page with additional selections appears.

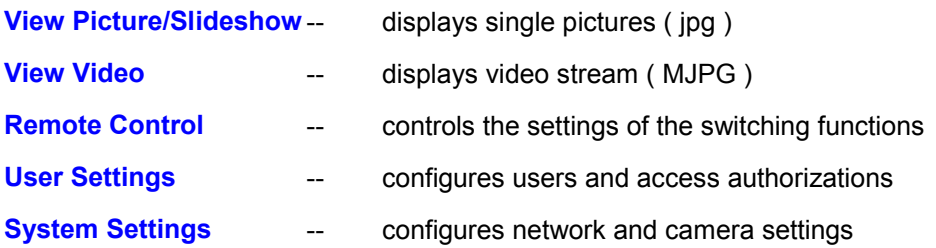

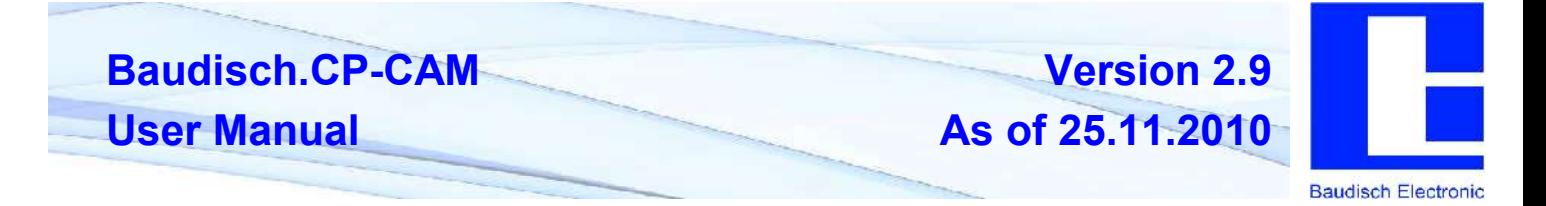

# **4.2.2. Entering Password**

The starting page can be accessed without a password. A password is required for all other menus. From the factory, the user name is pre-set to "admin" in the basic configuration. The password is "1234".

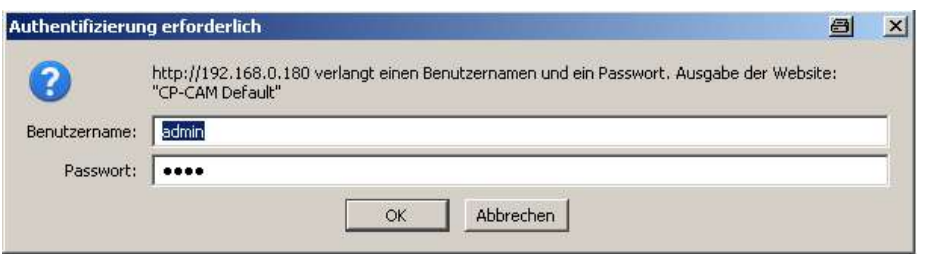

# **4.2.3. Display Picture**

Is used to display single pictures of the camera.

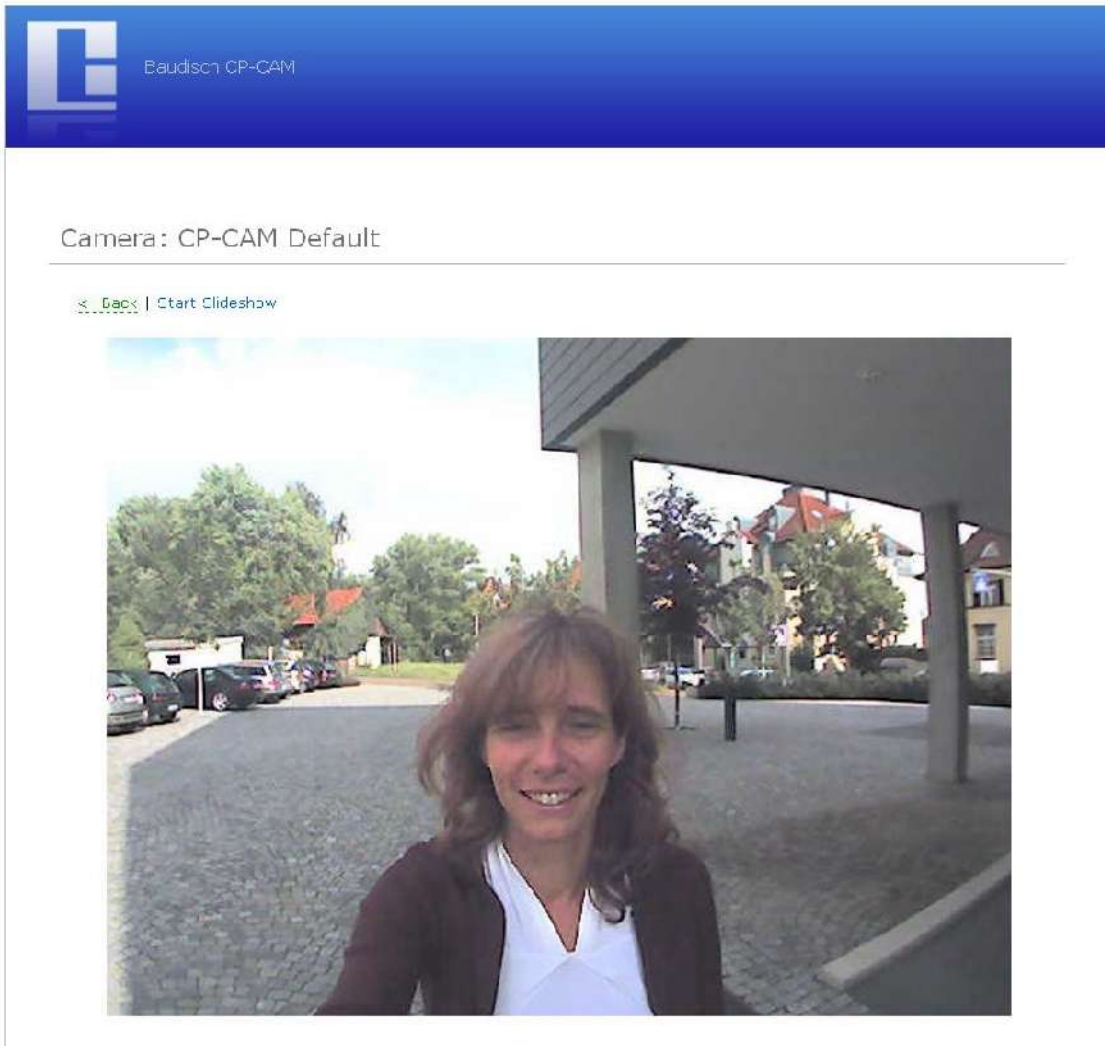

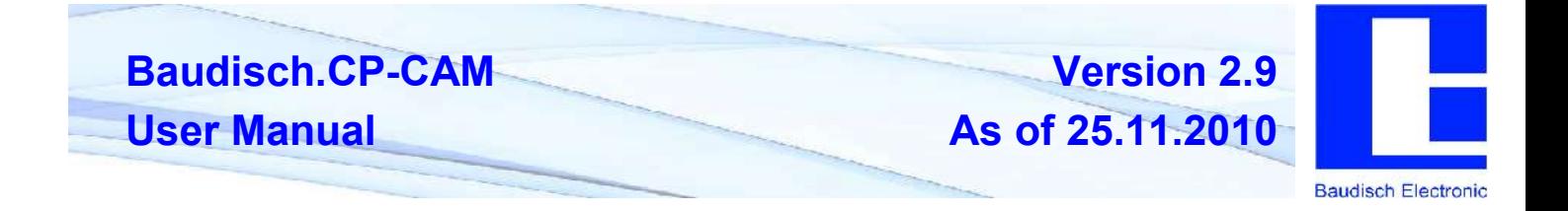

By clicking "Start", the camera starts displaying a picture every second. With "**Stop**", the current picture is permanently displayed. With "**Back**", you return to the main menu.

# **4.2.4. Display Video**

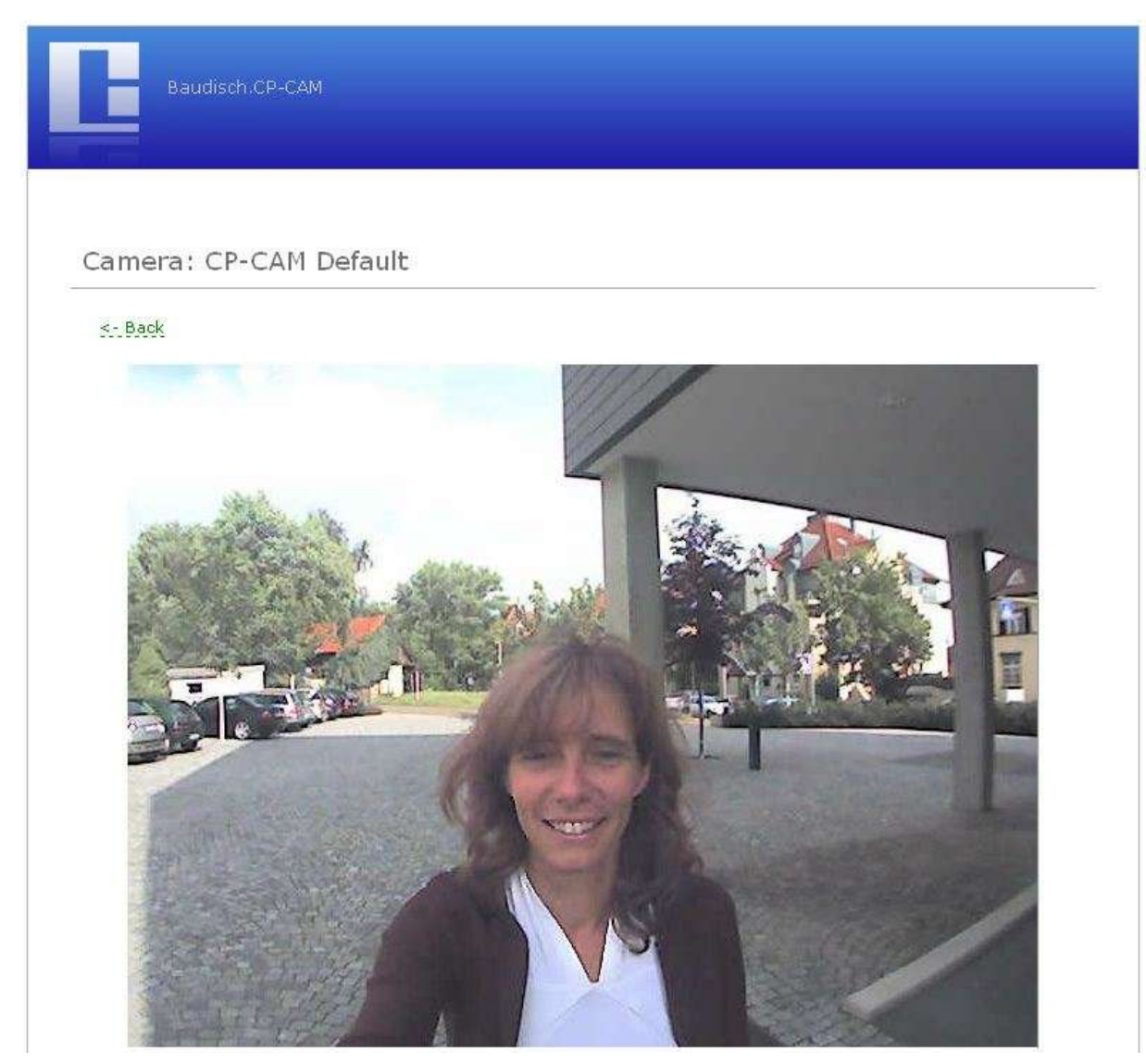

With this selection, the video images are displayed. Settings for the displayed video can be found under "**Settings**" -> "Camera"

With "**Back**", you return to the main menu.

**Baudisch.CP-CAM Version 2.9 User Manual As of 25.11.2010 Baudisch Electronic** 

# **4.2.5. Remote Control**

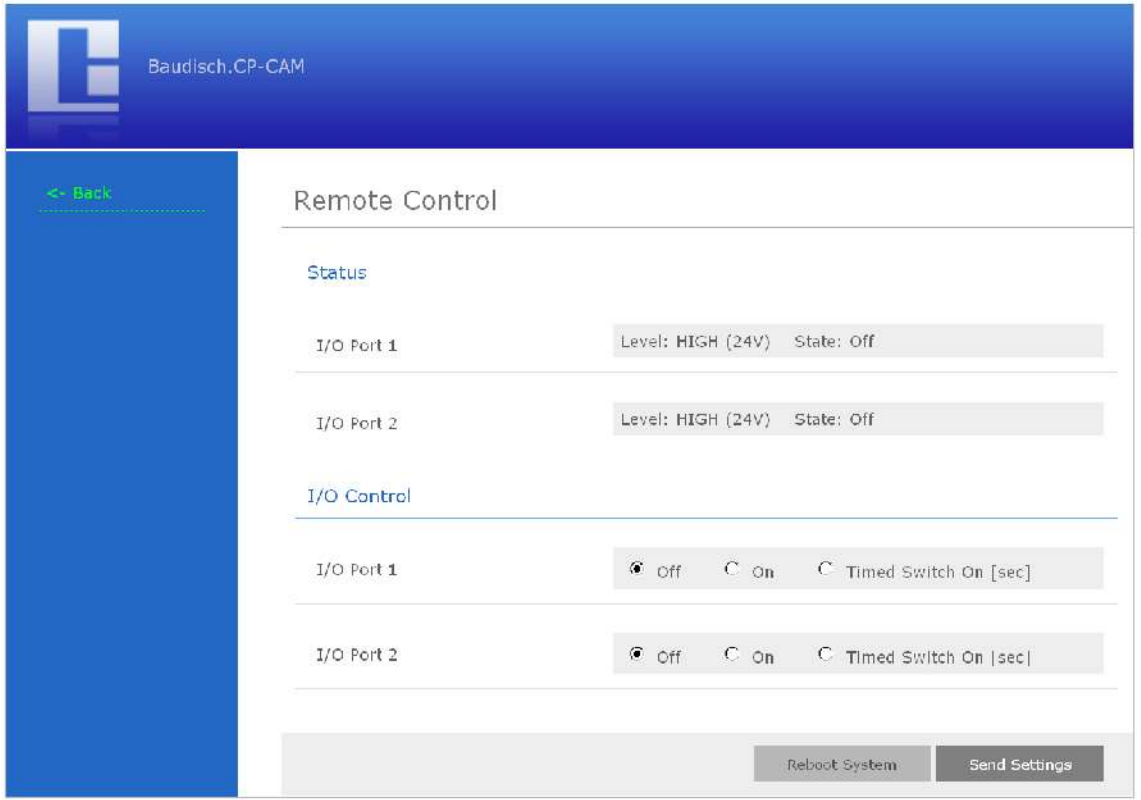

The CP-CAM can, in conjuction with an IO interface (33-0901), provide two opto-coupler inputs or two relay outputs.

A door opener or a light can for example be switched via the web interface using the outputs.

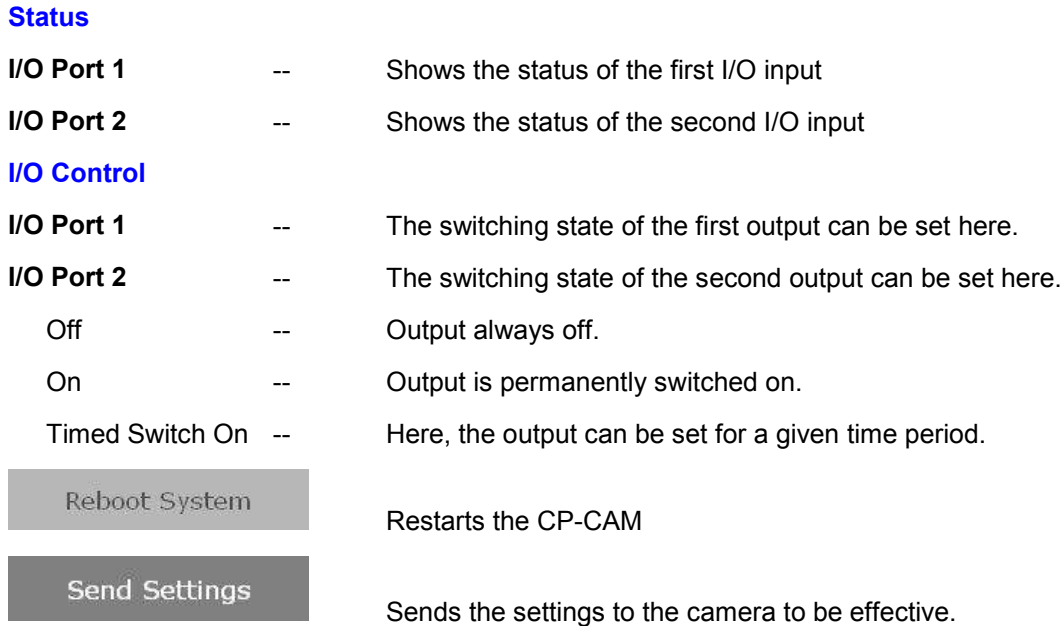

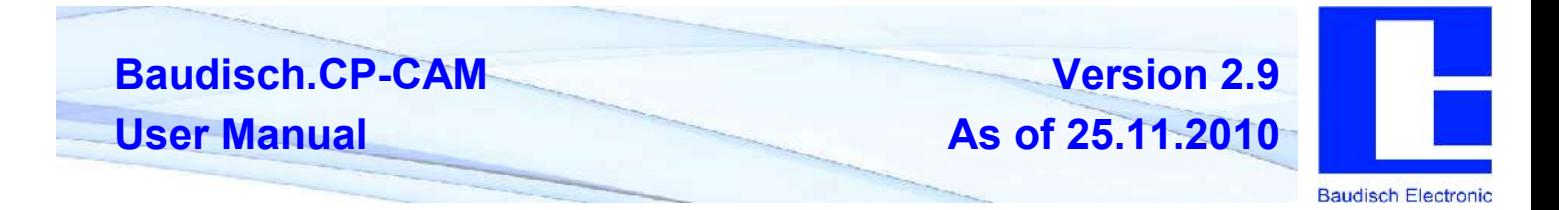

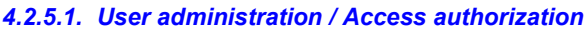

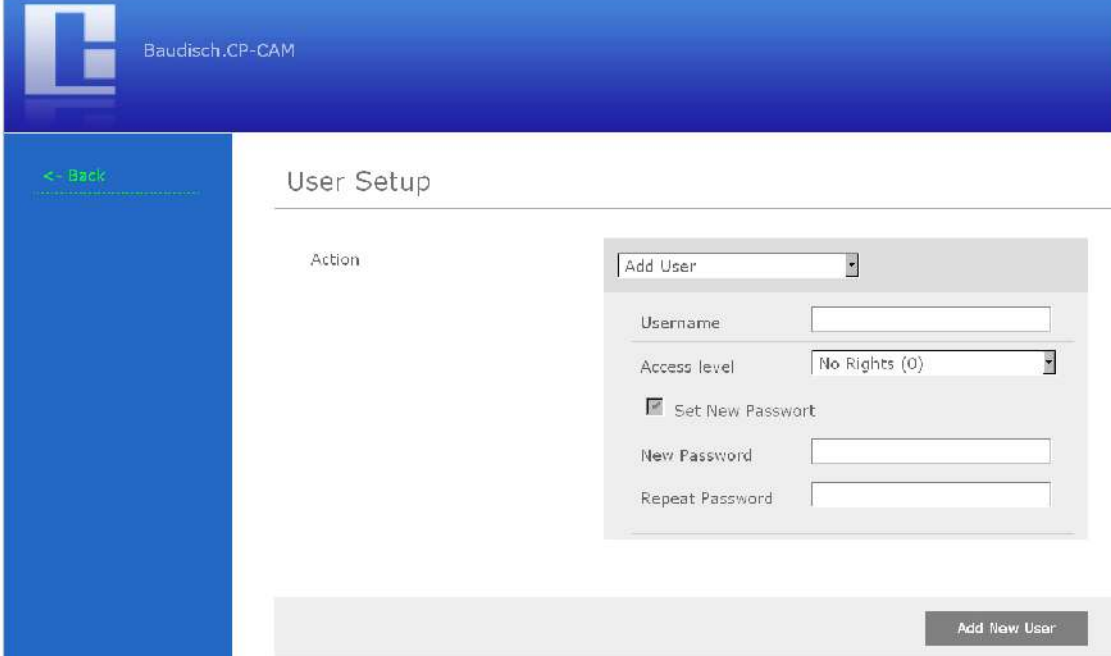

In this menu the users of the CP-CAM can be managed. A user can be assigned different permissions.

The availability of the video and picture display without password entry can be set under "**Einstellungen**" -> "Netzwerk".

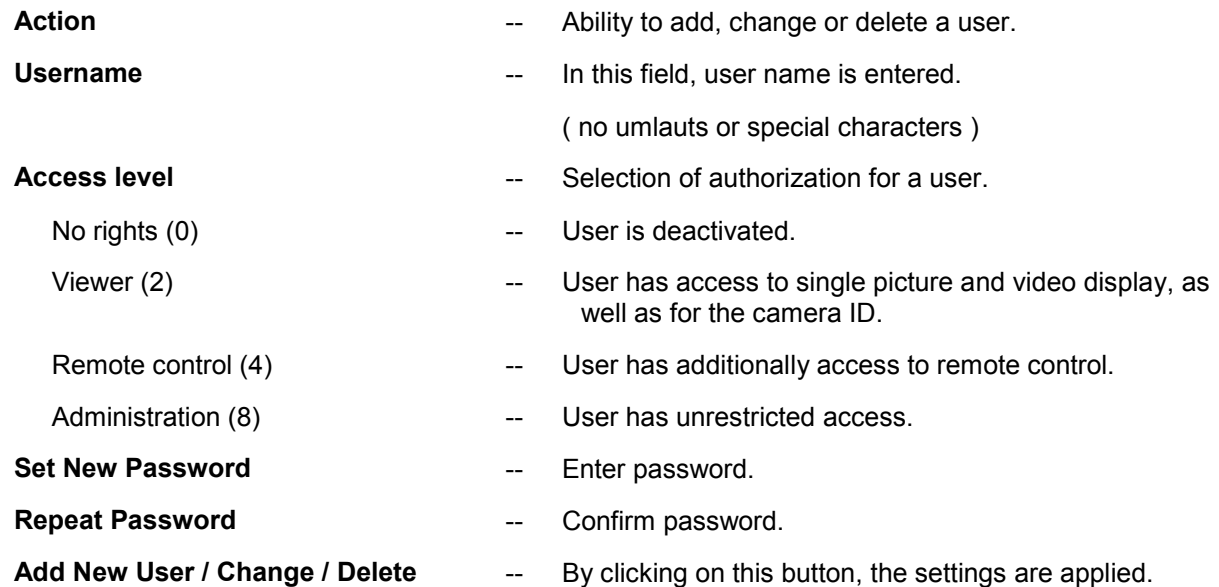

With "**Back**", you return to the main menu.

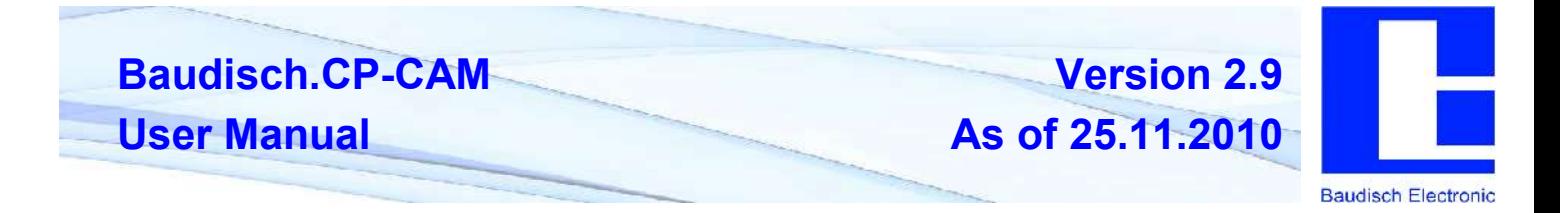

# **4.2.6. Settings**

*4.2.6.1. General*

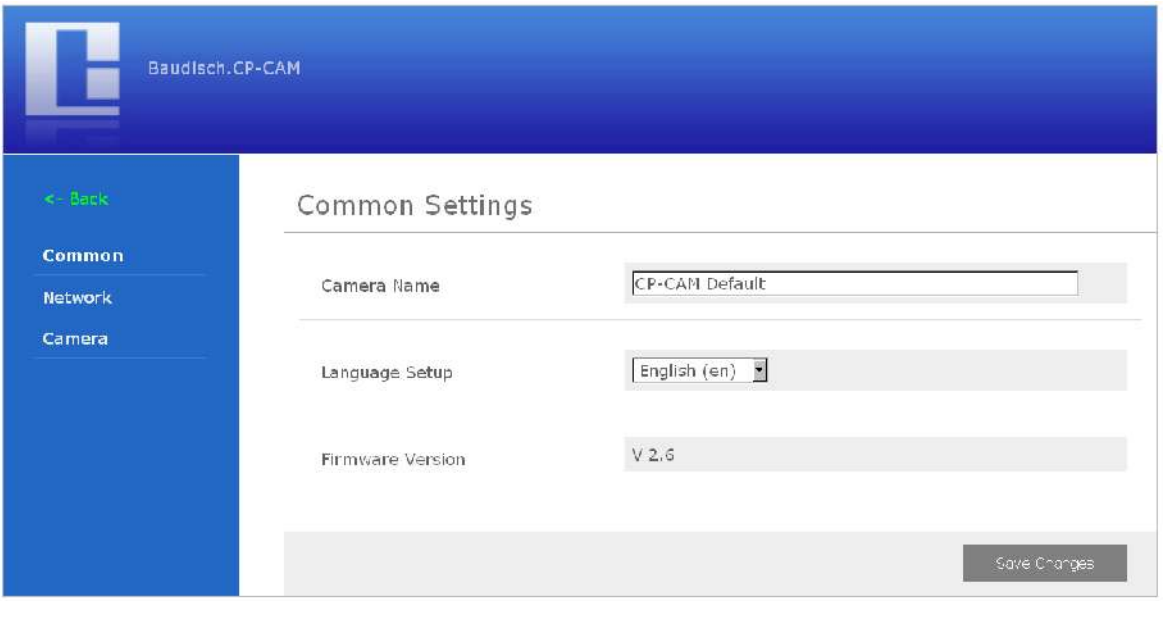

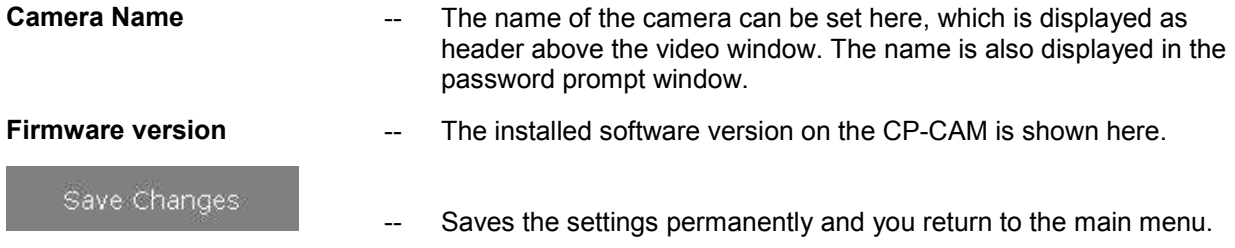

**Version 2.9 As of 25.11.2010**

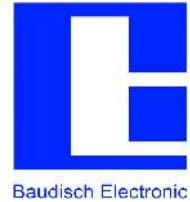

#### *4.2.6.2. Network*

Change network settings

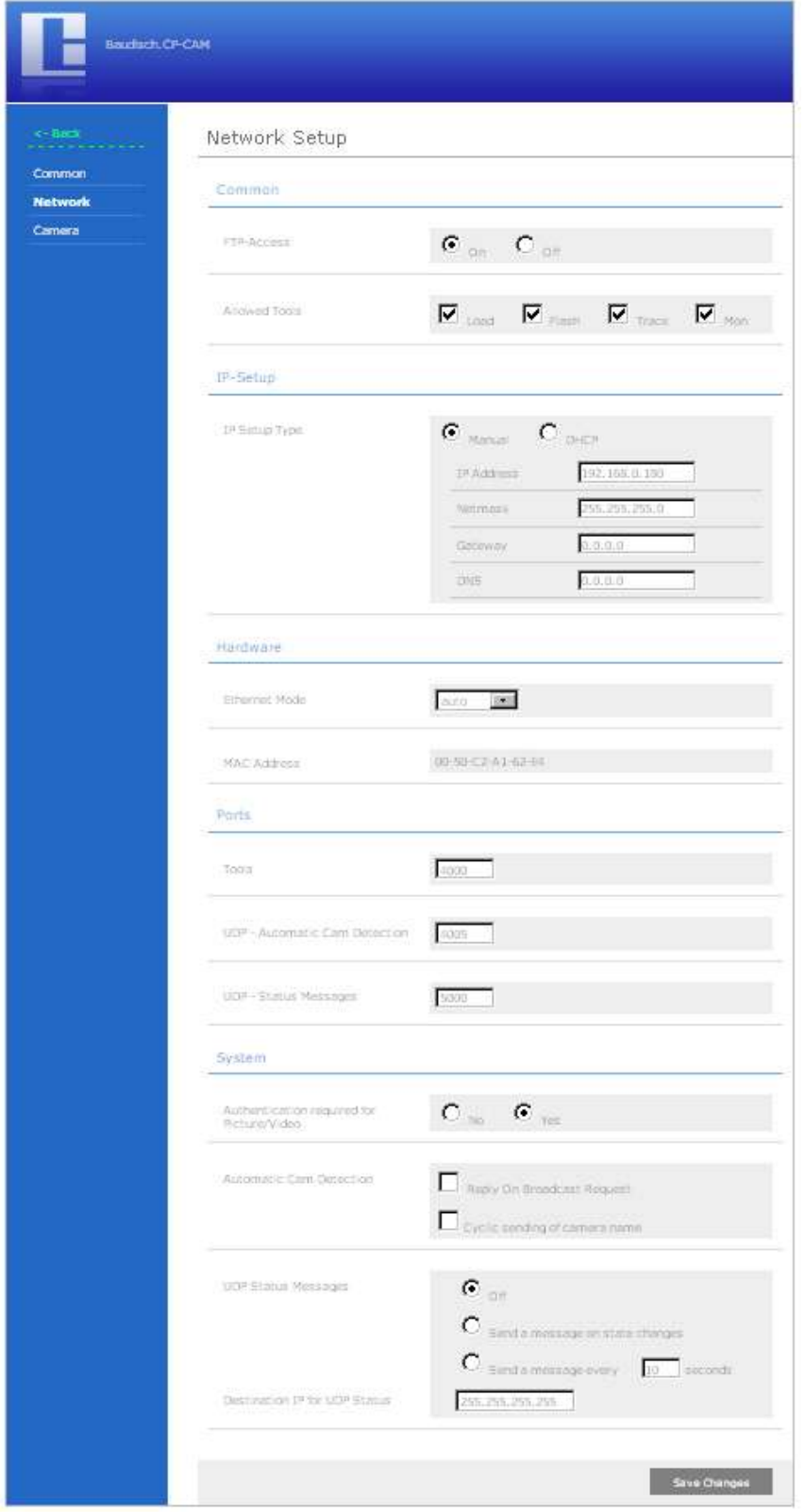

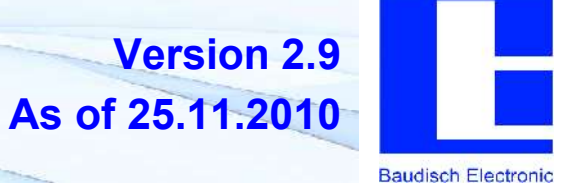

#### **Common**

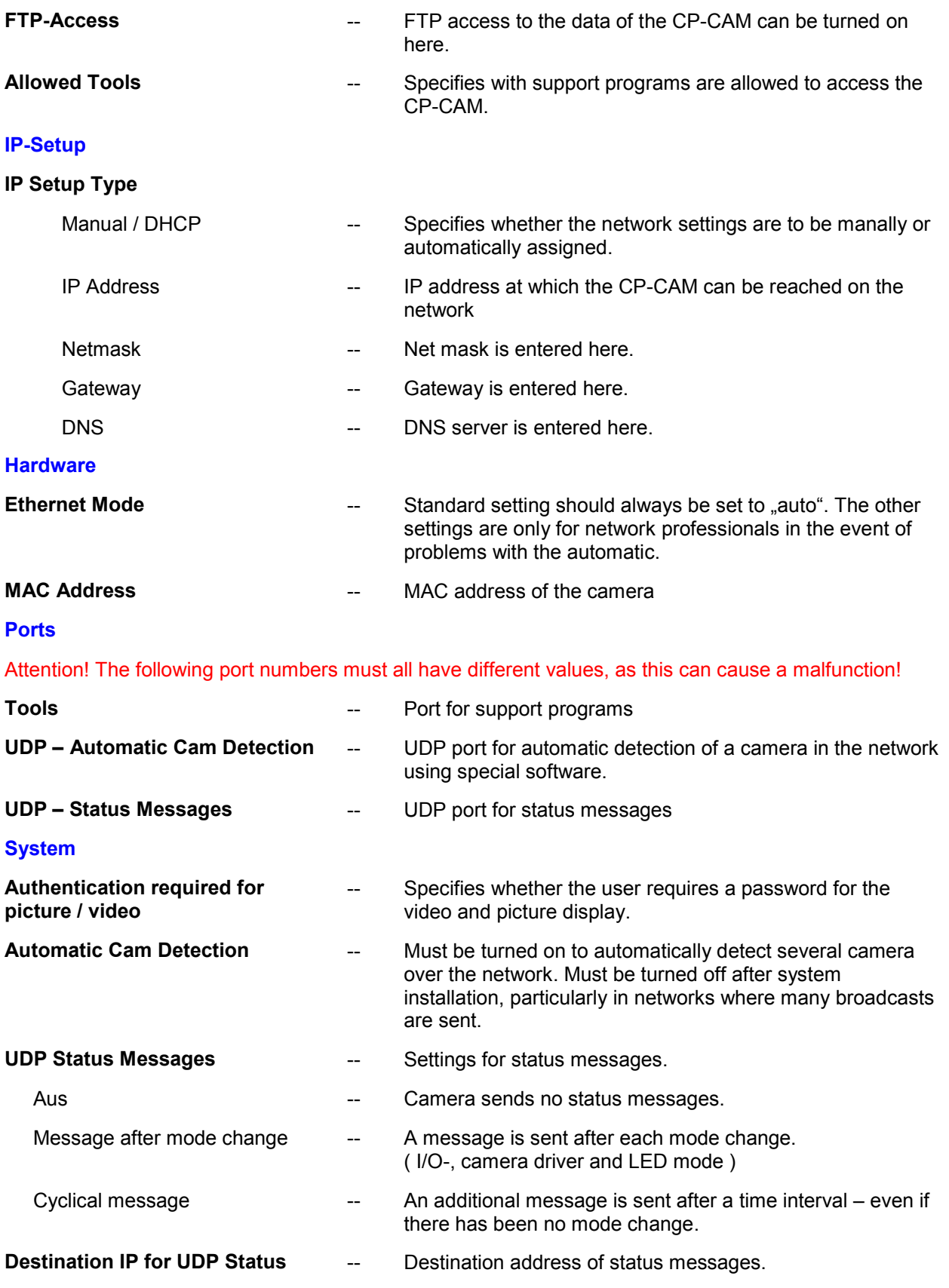

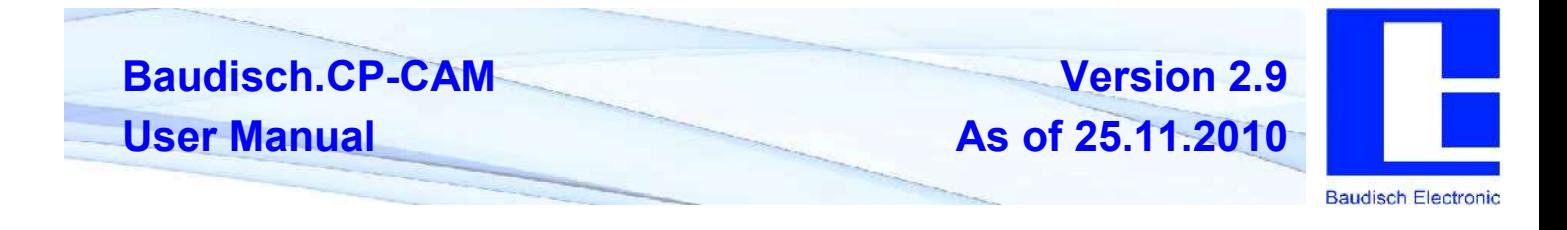

Save Changes

-- Saves the settings permanently and you return to the main menu.

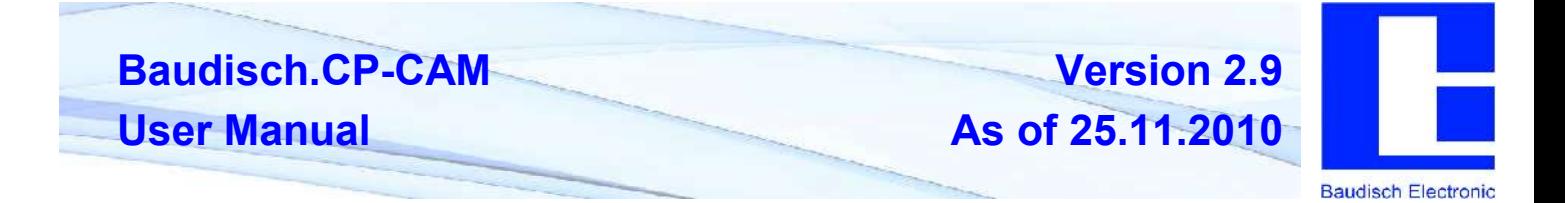

#### *4.2.6.3. Camera*

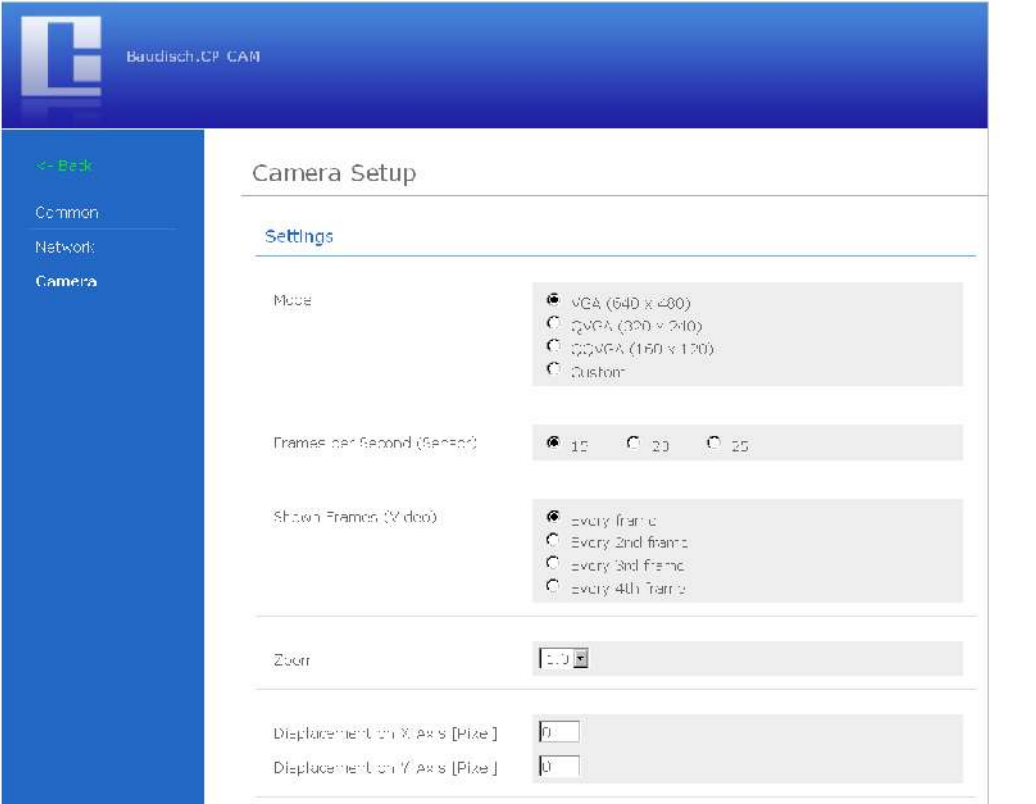

#### **Settings**

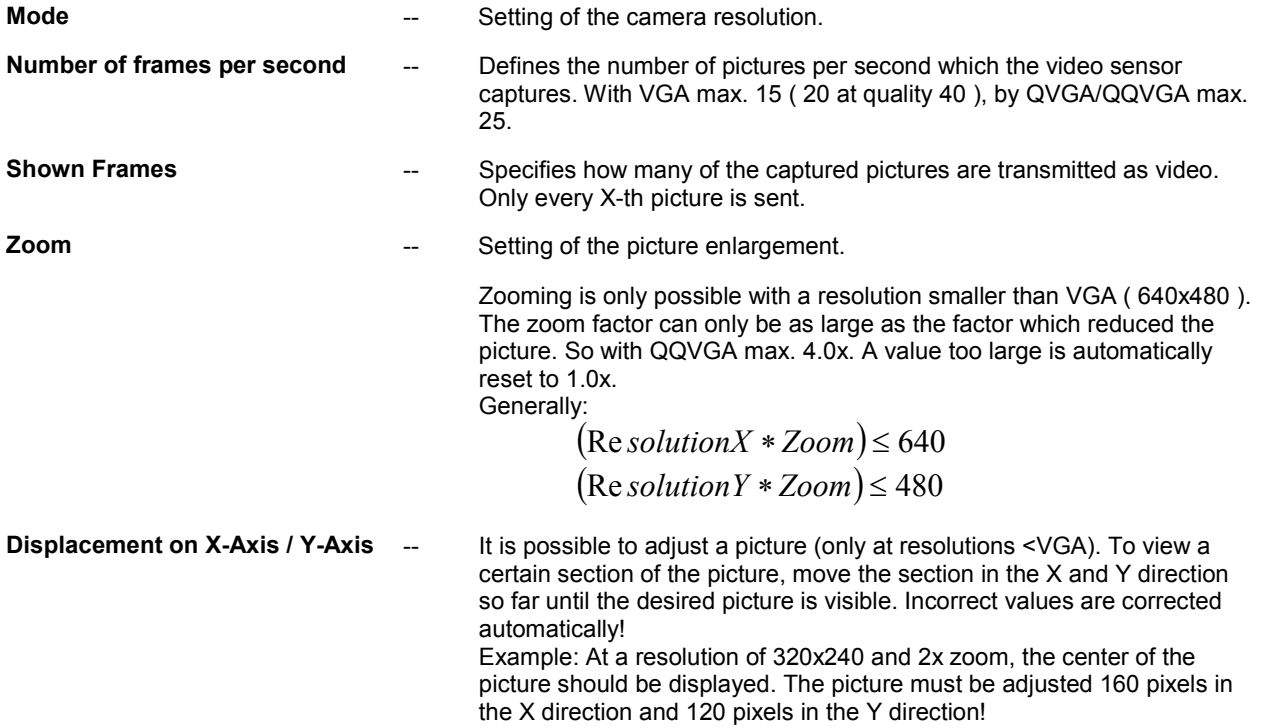

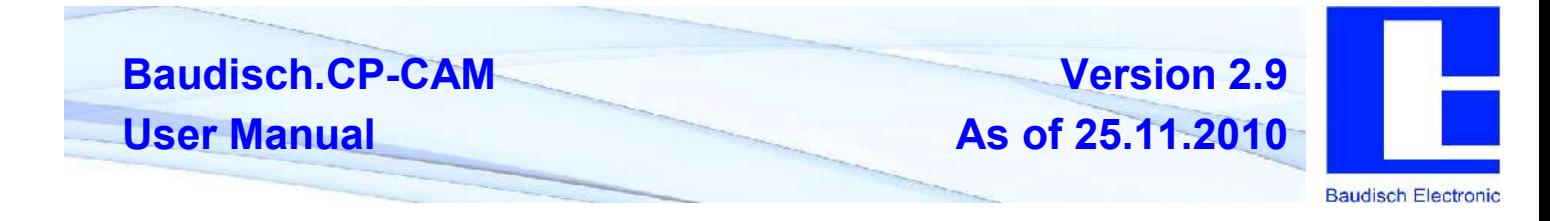

**Quality (JPEG compression)** -- A lower quality should be chosen in case the network bandwidth is not sufficient (too many users).

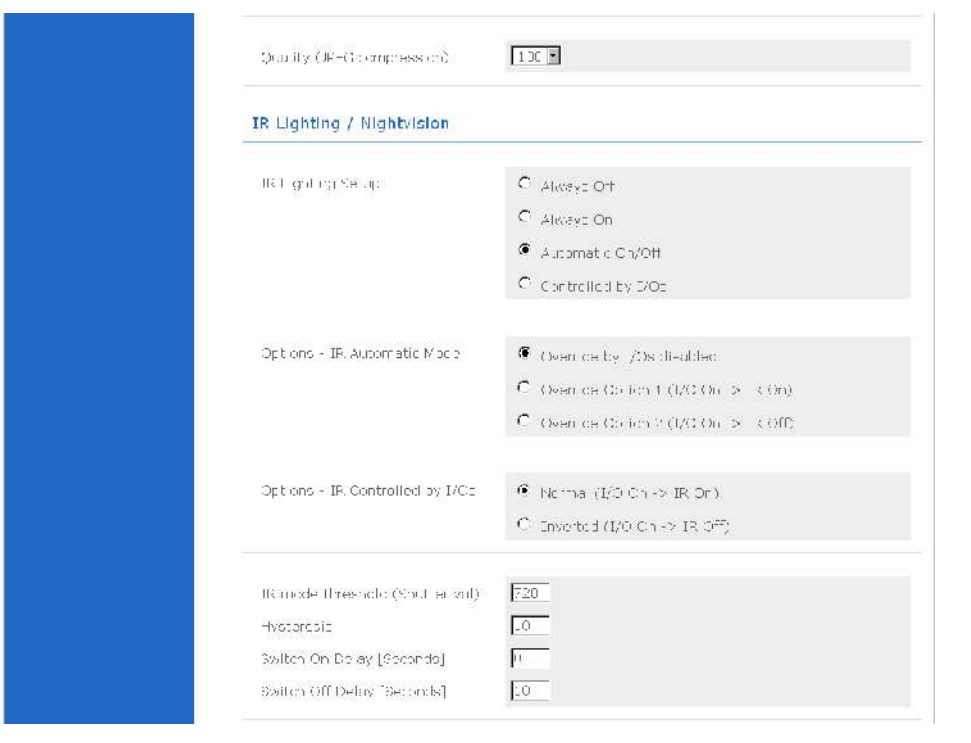

#### *4.2.6.4. IR Lighting / Nightvision*

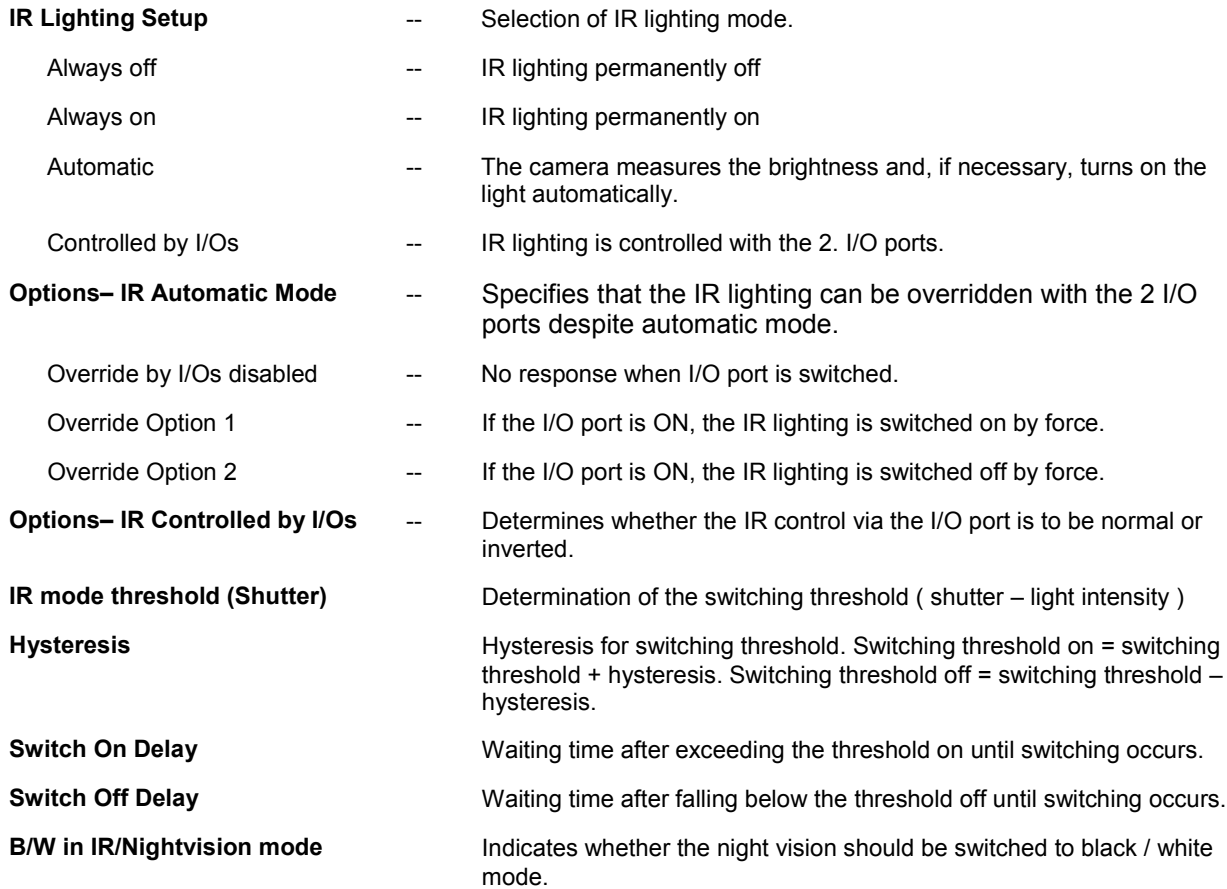

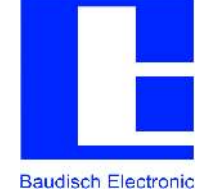

37W In IR/Alightyle on mode  $\bullet$   $\gamma$ es  $\alpha$  is Video  $\begin{array}{ll} \bullet\ \ 0^{\circ} \\ C & \text{app} \\ C & \text{1802} \\ C & \text{2723} \end{array}$ Picture Rotation (Web IE only) System Info  $\mathbb{Q}^{\times}$ Loaded Setup  $\mathbb{RL} \backslash \mathbb{R}$ Sensor Driver State OT IR Lighting State  $-43$ Shutter-Value  $823A$ Cric Version Save Chariges

#### **Video**

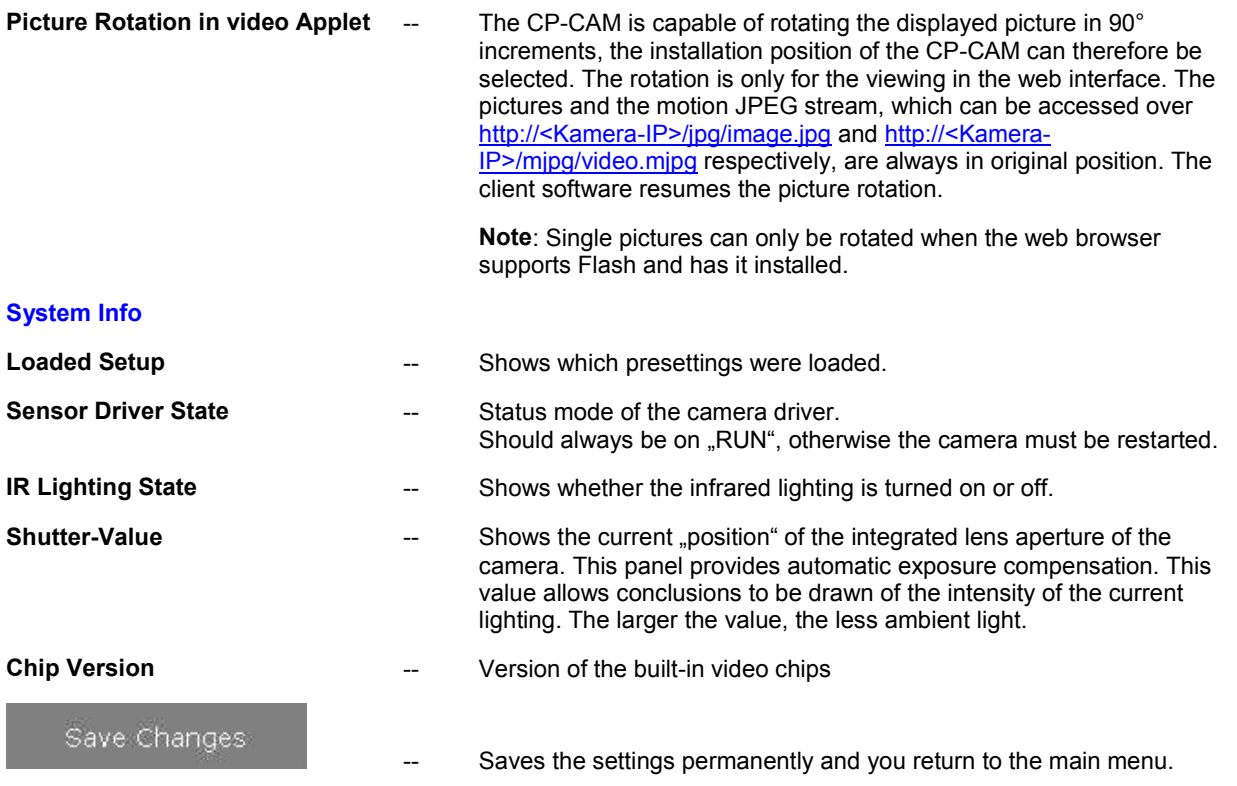

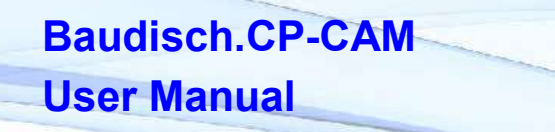

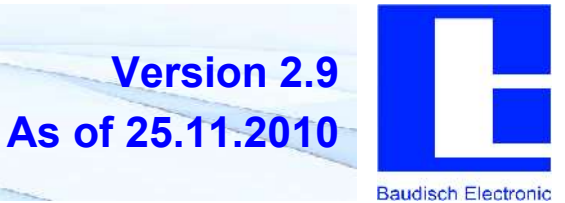

**Version 2.9**

# **4.3. Expanded Configuration and Updates**

#### **4.3.1. Access via FTP**

The CP-CAM has a Flash memory, on which the configuration data, background pictures for display in web browser and FTP account data are located.

To change and customize these data, a FTP client (such as Total Commander) is required.

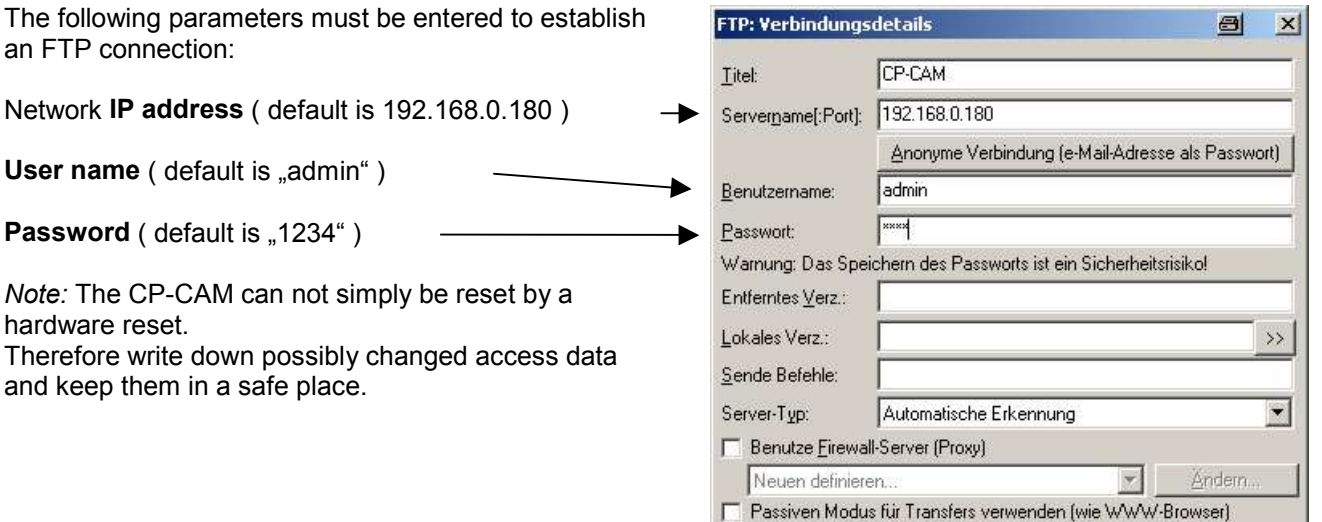

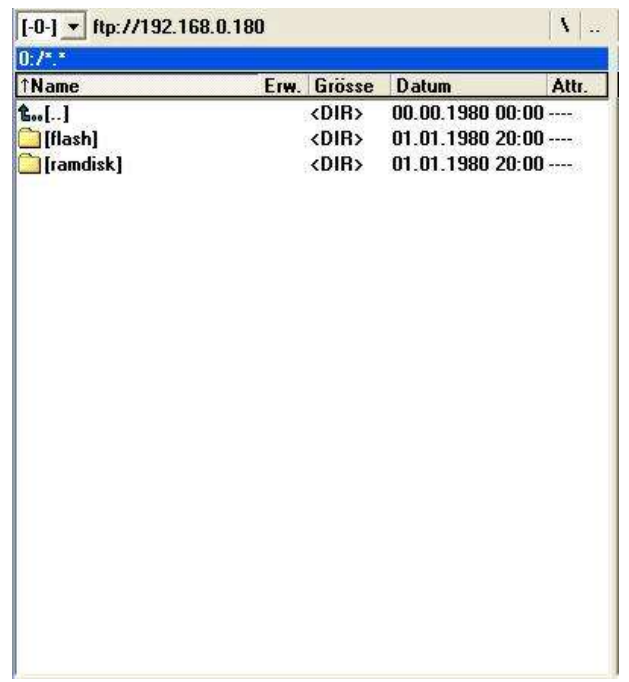

When the connection has been successfully established, the directory structure and the files of the main directory of the CP-CAM appears.

Abbrechen

Hilfe

 $0K$ 

Your important files are found in the directory <flash>:

- background.jpg
- ftp-accounts.txt
- index.html

**ATTENTION:** For technical reasons, during and for 5 minutes after a data transfer to the CP-CAM, there should be no interruption of the power supply and the transmission connection.

If disregarded, it may lead to faulty transmission and incorrectly processed data , which may result in a dysfunctional CP-CAM.

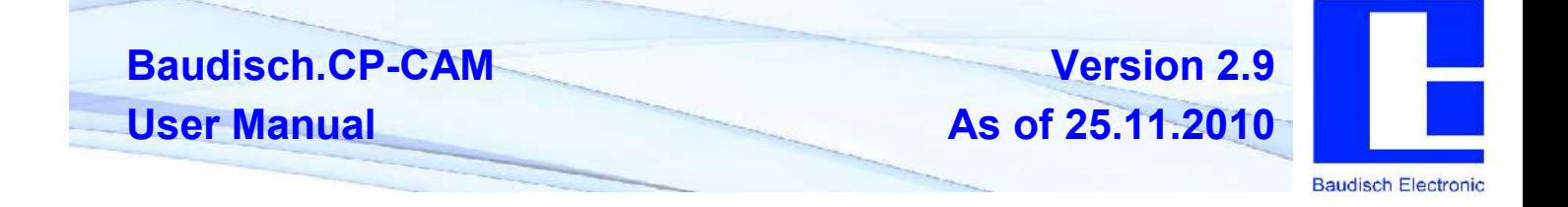

# **4.4. Configuration Files**

**Note:** These settings are only for experienced technicians, incorrect settings may cause the camera to malfunction.

In the folder "/flash/config" (accessible via an FTP connection), the files "user.ini" and "system.ini", are located, in which the following settings are saved:

#### **user.ini**

The users, their passwords and access authorization are saved in this file.

#### **system.ini**

The system settings are saved here.

#### **[Global]**

*#Name of the camera for identification [max. 18 characters!]* Name=CP-CAM default *#Preset for camera settings* Preset=0 *#FTP access control - 0 = disabled / 1 = enabled* Ftp=1 *#Access resources (image, video, Axis ID) 1 = restricted / 0 =open* AccessRestricted=1 *#Picture rotation in web interface (Applet/Flash-Plugin) 0 / 90 / 180 / 270* JavaRotation=0 *#Division factor for FPS by video stream* VideoDivFPS=1 *#Hardware watchdog 0=deactivated / 1=activated # ATTENTION! After change from 1 -> 0 perform POR via supply interruption!!!!* Watchdog=0 *#Camera ID for axis protocol [max. 64 charaters!]* AxisID=CP-CAM200801

#### **[Lighting]**

*#Minimum triggering level (shutter value)* Threshold=420 *#Hysteresis* Hysteresis=10 *#Switching delay after exceeding of threshold [seconds] + 2-4 seconds (internal control!)* DelayTimeOn=0 DelayTimeOff=10 *#black/white mode, when LEDs are lit 0=no / 1=yes* BwMode=1

**As of 25.11.2010**

**Version 2.9**

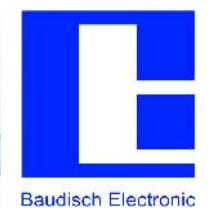

#### **[StatusMessages]**

*#Destination port for status messages* StatusPort=5000 *#Destination IP for status messages* StatusIP=255.255.255.255 *#Status messages 0=off / 1=message by change / 2=message cyclical* StatusEnabled=0 *#Time interval for cyclical status [seconds]* CycleTime=10

# **4.4.1. Template HTML Files**

#### *4.4.1.1. General*

All files with the extension ...thtml are templates for special website versions that contain dynamic files. Variables are found in these files, which are replaced with current values in the web server. By sending, settings or actions are changed.

#### *4.4.1.2. To display camera picture(s) on a Snom telephone*

To display a single picture stream on a SNOM 820 telephone, several settings must be made. It is possible to work with or without authorization.

The files are found under: "/flash/htdocs/language/<language version>/". German (de), English (en), French (fr) and Italian (it) are the current language versions.

Is the authentication deactivated, no changes are to be made (see original status):

<?xml version="1.0" encoding="UTF-8"?> <SnomIPPhoneImageFile> <Location×>00</Location×> <LocationY>00</LocationY> <url>http://!sys\_iPADDRESS;/jpg/image.jpg</url><br><thttp://!sys\_iPADDRESS;/jpg/image.jpg</url><br><fetch mil="200">http://!sys\_iPADDRESS;/snom.cgi</fetch>

If the authentication was activated, the "snom.thtml" file (the activated language version) must be adjusted as follows:

<?xml version="1.0" encoding="UTF-8"?><br><SnomIPPhoneImageFile> <Location×>00</Location×> <LocationY>00</LocationY> <url>http://viewer:1234@!sys\_IPADDRESS;/jpg/image.jpg</url><br><fetch mil="200">http://viewer:1234@!sys\_IPADDRESS;/snom.cgi</fetch><br></snomIPPhoneImageFile>

In the above example, the user "viewer" is used with the password "1234". The user must at least have "Viewer" authorization (2)!

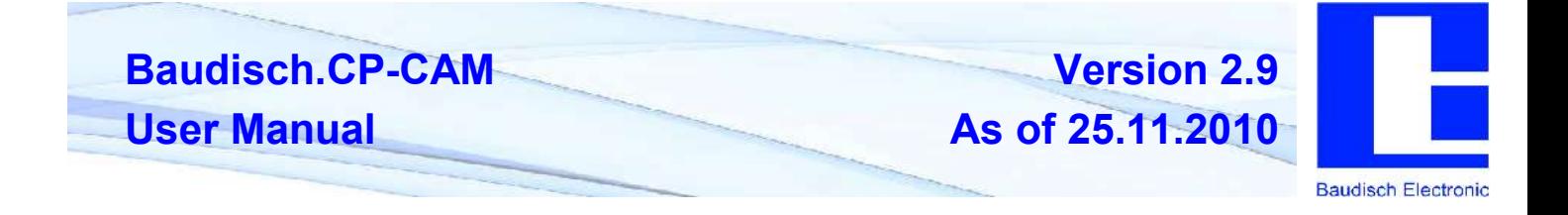

#### **4.5. Interfaces and Protocols**

#### **4.5.1. Single JPG File**

Using the URL <http://<Kamera-IP>/jpg/image.jpg>, a single JPG file with the current picture can be retrieved. This interface is compatible with AXIS VAPIX.

In response to the request you get:

HTTP/1.1 200 OK\r\n Content-Type: image/jpeg\r\n Content-Length: <image size in Bytes>\r\n  $\ln$ <JPEG image data>\r\n

At least the authorization level "Viewer(2)" is required for the request, in case the access was resticted by the configuration.

Note: . This interface is only conditionally suitable for display of a "single picture stream" because the connection takes about 2 seconds. There is a configuration parameter in the file system.ini which switches between HTTP 1.0 and HTTP1.1 behaviour. To optimize the picture presentation by HTTP1.0 clients (e.g. PHP), the parameter picture presentation by HTTP1.0 clients ( e.g. PHP ), the parameter "SinglePictureConnectionCut" must be set to 1. For HTTP1.1 clients, the setting must be 0!

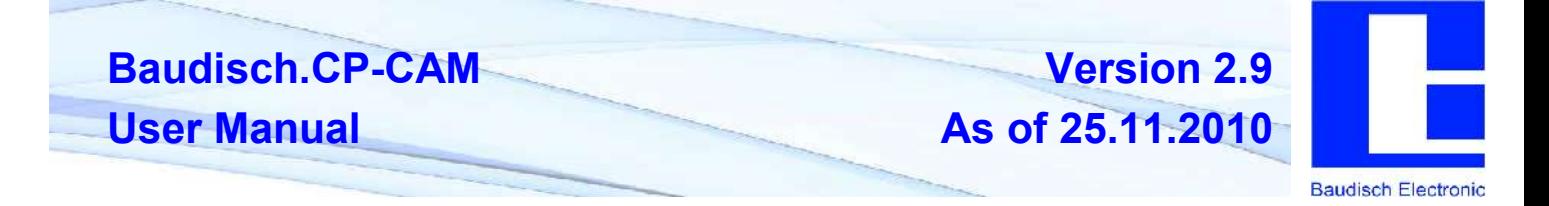

# **4.5.2. Motion JPEG Stream**

Using the URL [http://<Kamera-IP>/mjpg/video.mjpg,](http://<Kamera-IP>/mjpg/video.mjpg) a motion JPEG stream can be retrieved. This interface is almost fully compatible with AXIS VAPIX. The start-header has been slightly expanded and the definition of the boundary is not as by AXIS "- -myboundary" but only "myboundary".

Start-header:

"HTTP/1.0 200 OK\r\n" "Connection: close\r\n" "Server: CP-CAM\r\n" "Cache-Control: no-store, no-cache, must-revalidate, pre-check=0, post-check=0, max-age=0\r\n" "Pragma: no-cache\r\n" "Expires: Mon, 3 Jan 2000 12:34:56 GMT\r\n" "Content-Type: multipart/x-mixed-replace; boundary=myboundary\r\n" "\r\n"

"--myboundary\r\n"

Sub-header of the stream with the picture data:

Content-Type: image/jpeg\r\n

Content-Length: <image size in Bytes>\r\n

\r\n

<JPEG image data>\r\n

"--myboundary\r\n"

At least the authorization level "Viewer(2)" is required for the request, in case the access was resticted by the configuration.

**Note:** The connection takes about 2 seconds. This has implications for clients which shortly interrupt the connection. This results in short interruptions in the video stream for about 2 seconds!

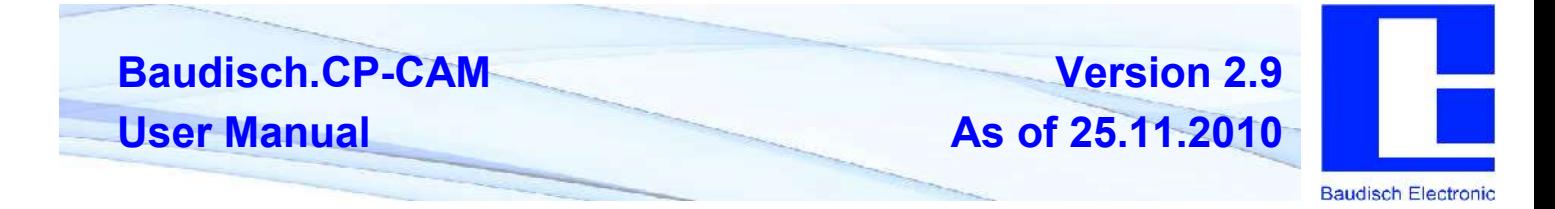

Camera – ID

Using the URL <http://<Kamera-IP>/axis-cgi/view/param.cgi?action=list&group=Brand.ProdFullName>, a camera ID string can be retrieved.

In response to the request you get:

HTTP/1.0 200 OK\r\n

Content-Type: text/plain\n

\n

Brand.ProdFullName=CP-CAM200801\n

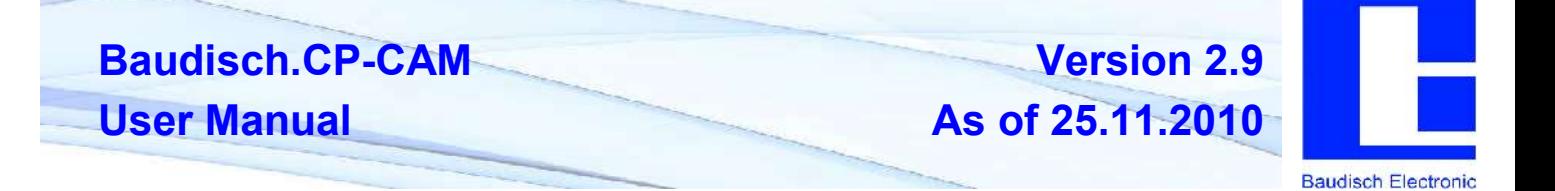

### **4.5.3. Status Messages**

The status messages consist of data packets which always have 32 characters ( byte ). The basic structure is as follows:

<Sequece number>#<Status>@<Parameter bytes><Proof total>

Fields in printf-format: <%02X>#<%02X>@<%24s><%02X>

The sequence number is increased by 1 after each sent packet. After the packet with the sequence number 255 is sent, it restarts at 0. After a POR ( power on reset ), the sequence number restarts at 0 as well.

The 24 byte parameter only consists of printable ASCII characters. Unused character positions contain spaces ( 0x20 ).

The proof total is made up of all characters in the packet as Addition Modulo 256 ( with the exception of two for the proof total ).

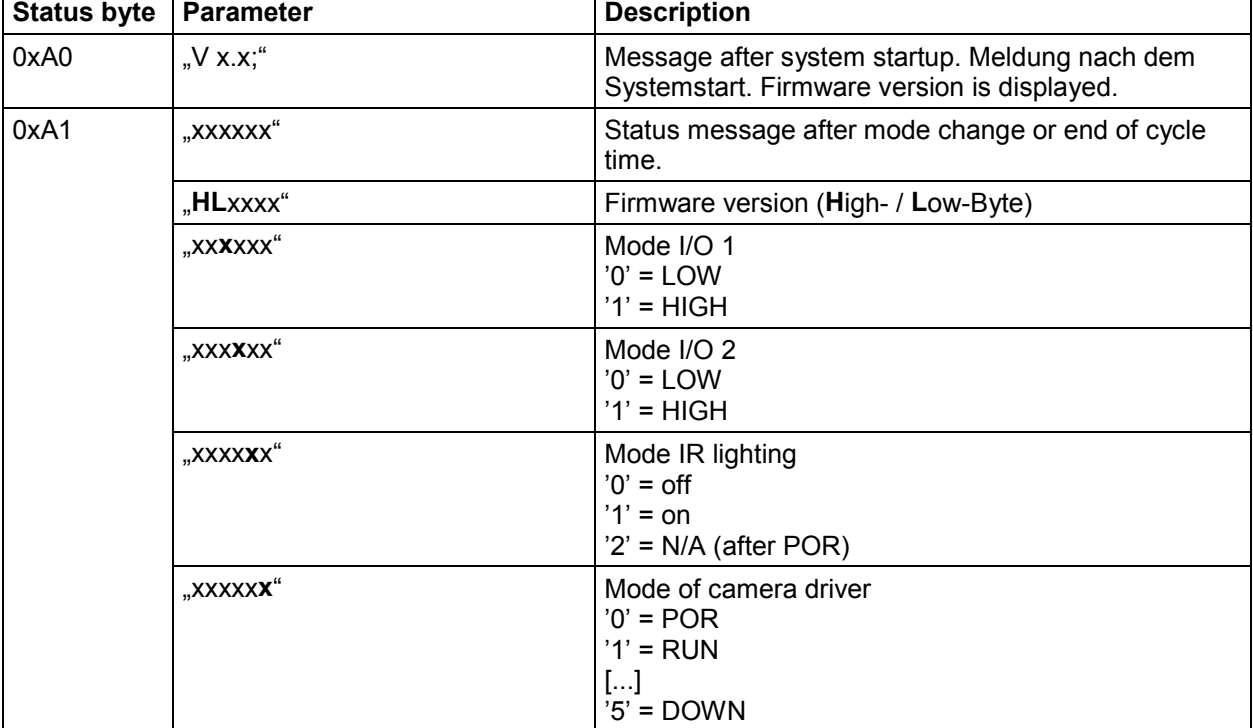

Note: This protocol is a preliminary implementation. There may be changes in the near future!

#### **4.5.4. Automatic Detection**

<In the works – current ALPHA status>

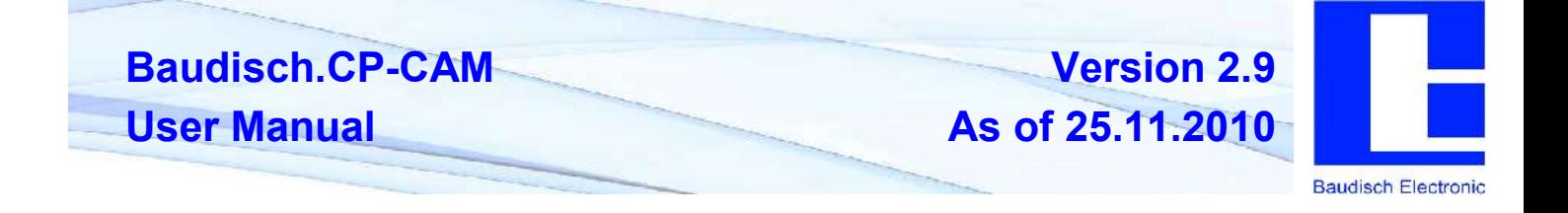

# **4.6. Reset IP Address**

#### **This should be carried out only by experienced technicians. The customer is liable for damages caused by improper opening of the housing.**

If the entered IP address is unknown, it is possible to reset the address to 10.10.10.10 using the DIP switch. To proceed, the unit must be opened.

Note: A change of the IP address is made via the web interface of the CP-CAM.

The procedure is as follows:

- 1. Open the CP-CAM so the two DIP switches are accessible ( see picture ).
- 2. Note the switch position and then turn both switches to "OFF".
- 3. Connect PC with the IP number range 10.10.10.xxx and set the desired IP address in the web interface.
- 4. Turn switch positions back to original positions.
- 5. Close housing properly.

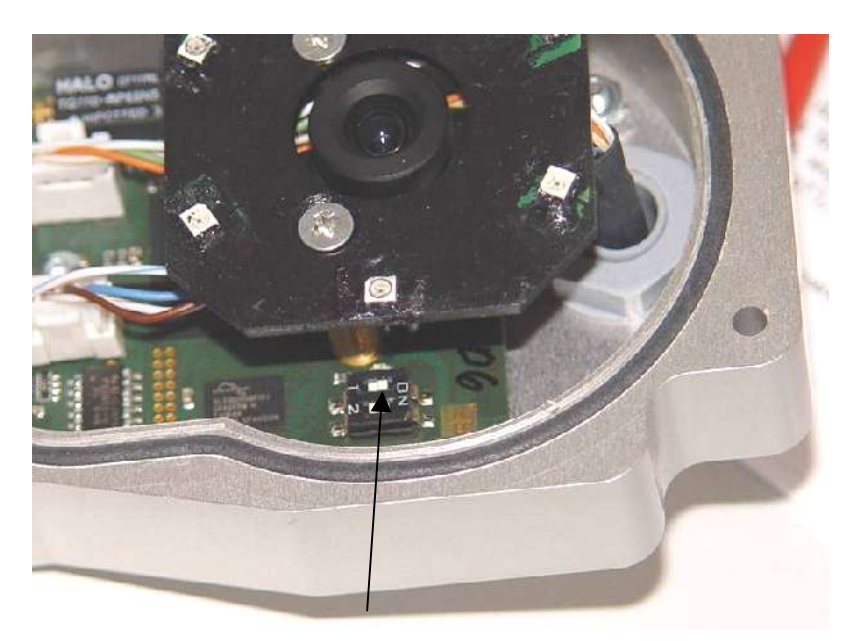

DIP switch

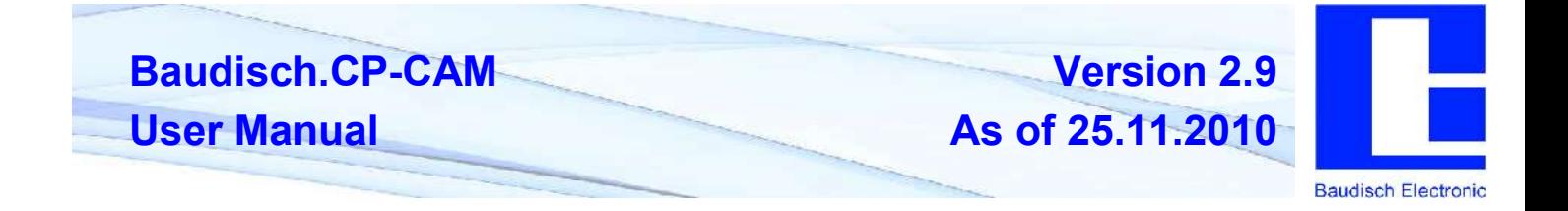

#### **5. System Integration**

### **5.1. Video Display SNOM 820/821**

#### **5.2. Manual Display**

A list of settings for the Snom Telefone is found under:

**[http://wiki.snom.com/Settings/xml\\_notify](http://wiki.snom.com/Settings/xml_notify)**

The connection can be tested after inplementation of these settings.

For further adjustments, it is important to know whether or not the "authentication" for picture and video display should be activated ( Network).

If the authentication is activated, the "snom thtml" template files must be adjusted. ( see 4.4.1.2 To display camera picture(s) on a Snom telephone )

An "Action URL" can be set in the Snom telefone for a test.

One of the functions keys is then configured with the function "Action URL" and added in the <http://<Kamera>IP>/snom.cgi and<http://<Benutzer>:<Passwort>@<Kamera>IP>/snom.cgi (by activated authentication).

By pressing the button, the camera picture should then be shown on the display.

#### **5.2.1. Automatic Display of Door Station**

To automatically have the picture shown on the display by a call, the URL to the camera must be added in the door station under "settings hardware" -> "status/remote control":

The <http://>in the field can also be left blank. It will then be added internally.

In this field, "<camera IP>/snom.cgi" or "viewer:1234@<camera IP>/snom.cgi" is then added ( by activated authentication ).

By a call, these are then sent to the telefone. However, this message can currently not be transfered via a common SIP server, with the exception of:

- OpenSIPS / OpenSER ( Open Source SIP Project under Linux ).
- IP direct connection

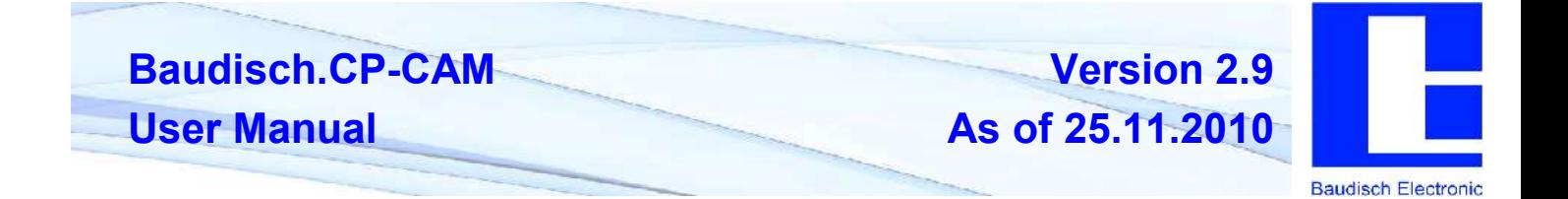

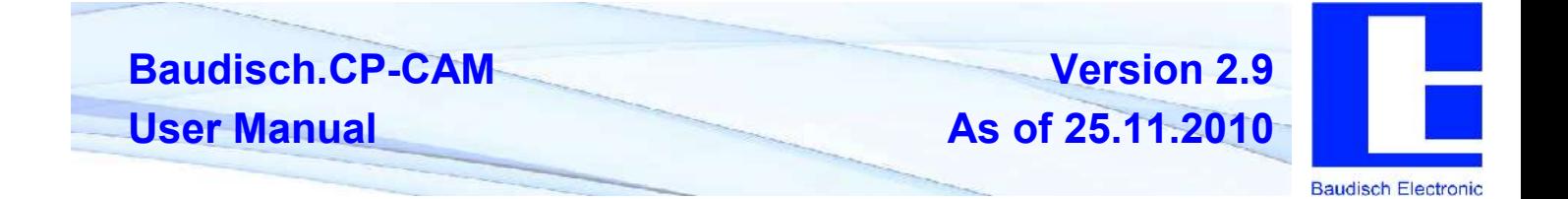

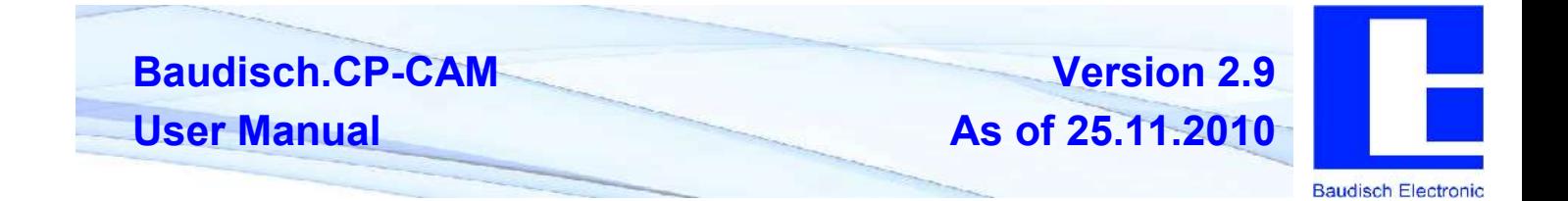

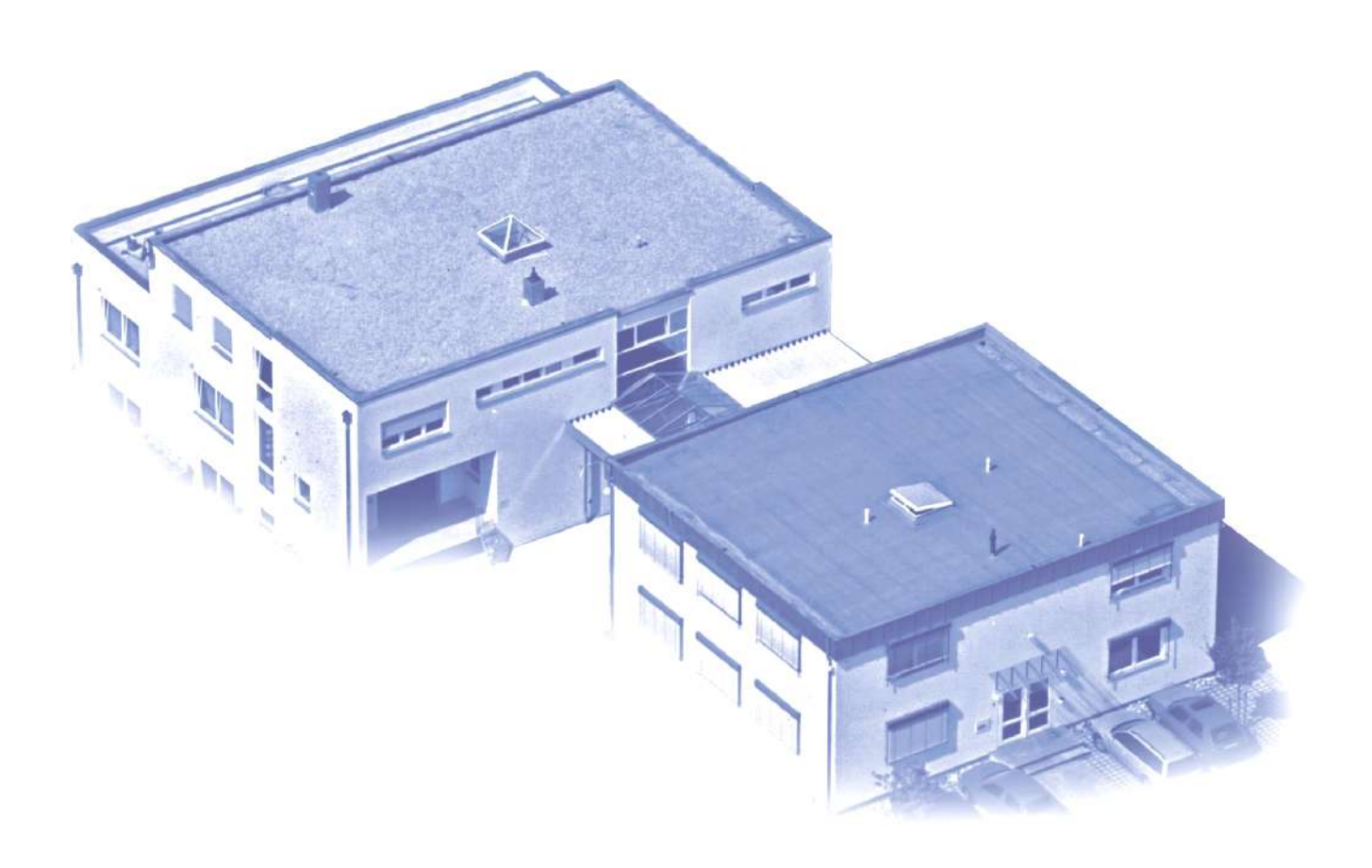

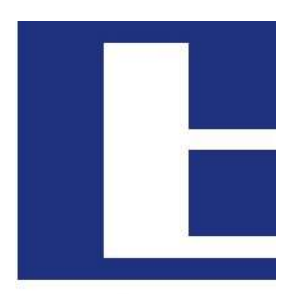

**Baudisch Electronic** 

#### **Manufacturing and Sales**

Baudisch Electronic GmbH Im Gewerbegebiet 7-9 D-73116 Wäschenbeuren

Tel.: +49 7172 / 92613-0<br>Fax.: +49 7172 / 92613-30 Fax.: +49 7172 / 92613-30

Mail: [vertrieb@baudisch.de](mailto:vertrieb@baudisch.de) Web : [www.baudisch.de](http://www.baudisch.de)